**OFFICE OF POLICY, PROCEDURES, AND TRAINING** 

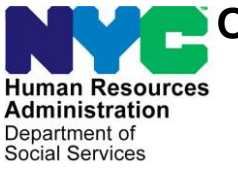

James K. Whelan, Executive Deputy Commissioner

**Adam Waitzman, Assistant Deputy Commissioner** Office of Procedures

# **POLICY BULLETIN #19-42-SYS**

#### **VAULT CARD**

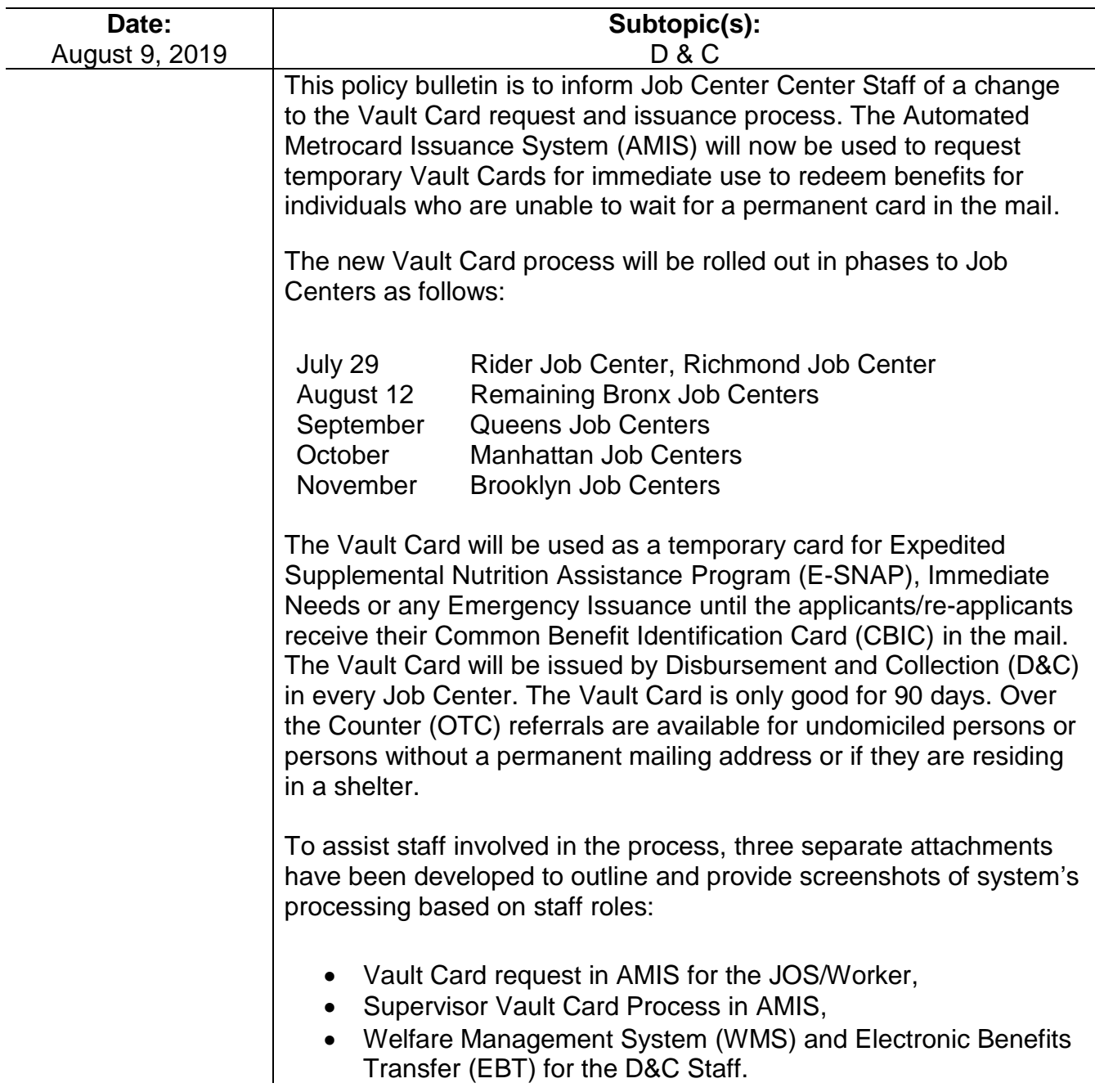

HAVE QUESTIONS ABOUT THIS PROCEDURE? Call 718-557-1313 then press 3 at the prompt followed by 1 or send an e-mail to *FIA Call Center Fax* or fax to: *(917) 639-0298* **Note:** Undomiciled applicants/re-applicants with a mailing address will receive their permanent CBIC via the mail.

#### **Requesting the Vault Card**

JOS/Worker

To request the Vault Card, the JOS/Worker must:

• Initiate a request in AMIS for an applicant's/re-applicant's Vault Card. If AMIS is not available complete a paper **W-607A** from eDocs.

**Note:** The JOS/Worker must verify that the appropriate Client Identification Number (CIN) and Case Number is linked and then must confirm the mailing address. If the address is incorrect, the JOS/Worker must change the address via the Paperless Office System (POS) as per current procedure.

• Refer to **Attachment A** for details on requesting a Vault Card via AMIS.

#### CMU Supervisor

The CMU Supervisor will approve or deny the JOS/Workers's request to issue a Vault Card.

• Refer to **Attachment B** for details on approving or denying a Vault Card request in AMIS.

#### D&C Staff

D&C Staff must:

- Access AMIS to process the JOS/Worker's request which includes the applicant's/re-applicant's photo-capture process;
- Access WMS to activate the Vault Card;
- Access the EBT system to allow the applicant/re-applicant to select a PIN;
- Enter the activated Vault Card Number into AMIS.

**Note:** The D&C Staff must have the applicant/re-applicant create a PIN number in the EBT system to ensure that the Vault card can be used.

• Refer to **Attachment C** for details on D&C Staff's process in AMIS, WMS and EBT.

The revised **W-607A** will be used until the form is available in POS.

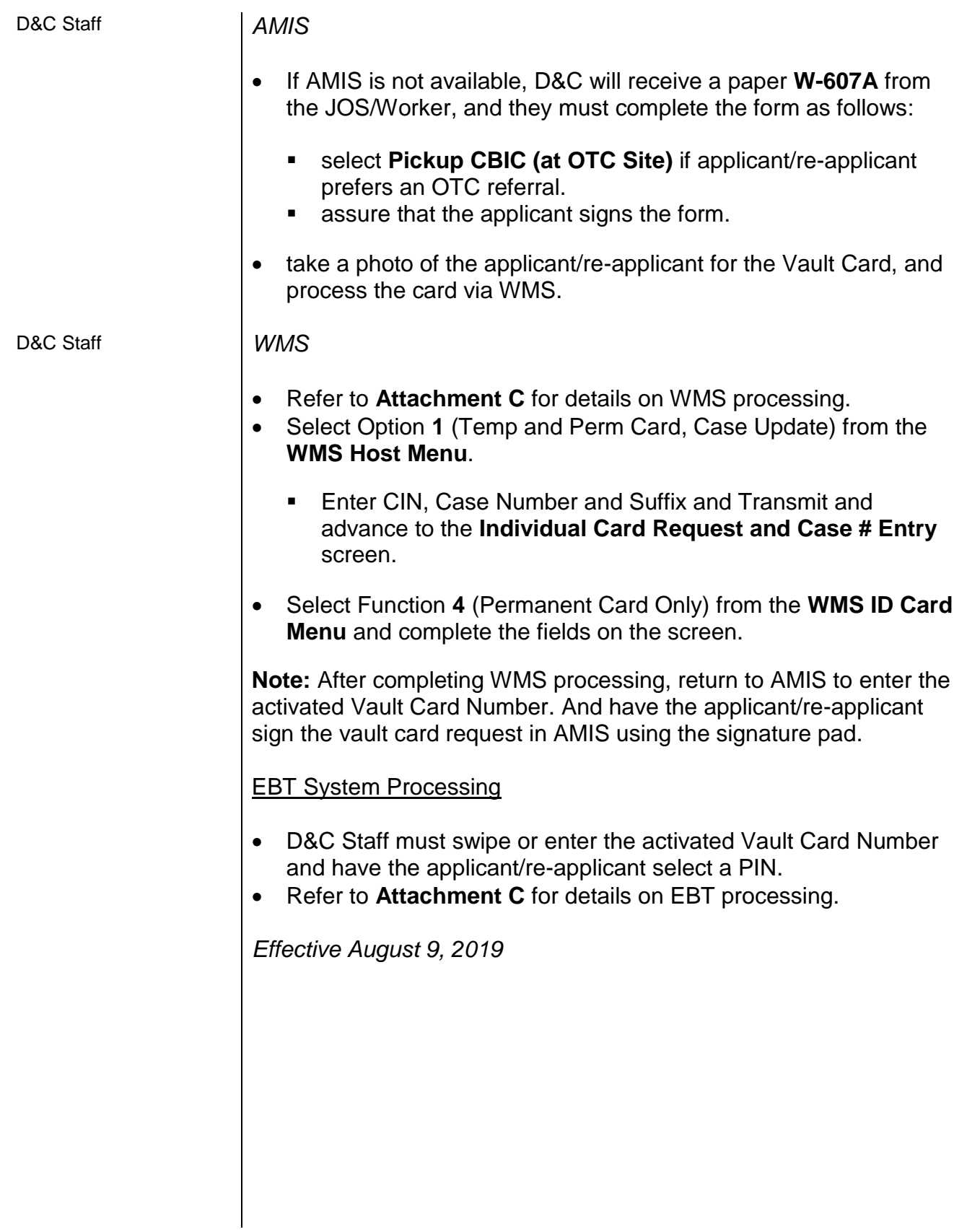

**Attachments:**

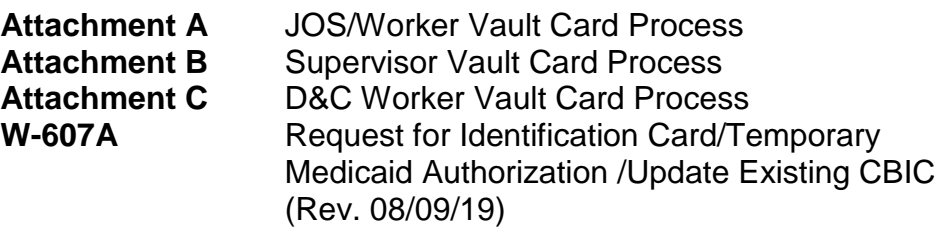

## **Related Items:**

D&C Manual [PB #17-69-SYS](http://hraedocs.hra.nycnet/HRAeDocs/DocumentFunctions/DocumentDirectAccess.aspx?DocId=d51f50c3-61fe-45a6-af25-d610f93b5cc1) [PB #17-44-OPE](http://hraedocs.hra.nycnet/HRAeDocs/DocumentFunctions/DocumentDirectAccess.aspx?DocId=1ef1c6df-b5aa-4c0a-99a8-5e71c22b5afc) The JOS/Worker must initiate a request to issue a Vault Card as follows:

#### **AMIS LOGIN** Screen

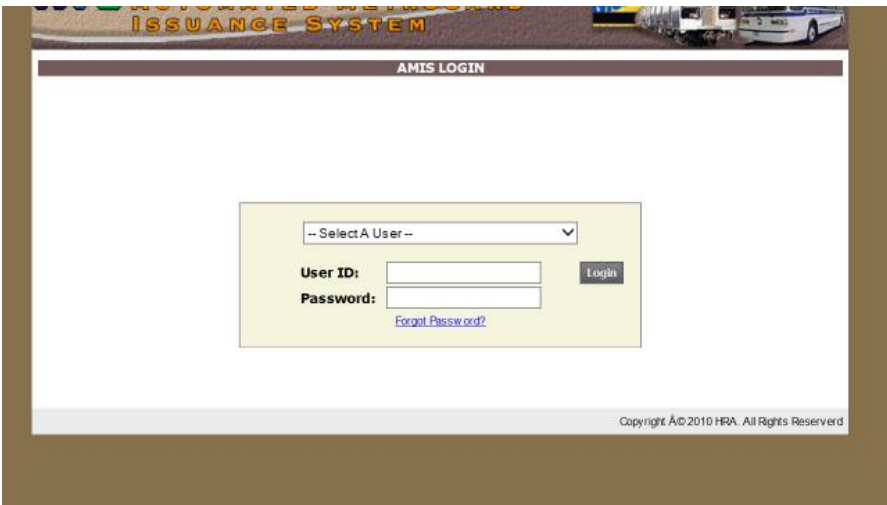

• Enter their **User ID** and **Password**, and click **Login** to advance to the **Select Item**  screen.

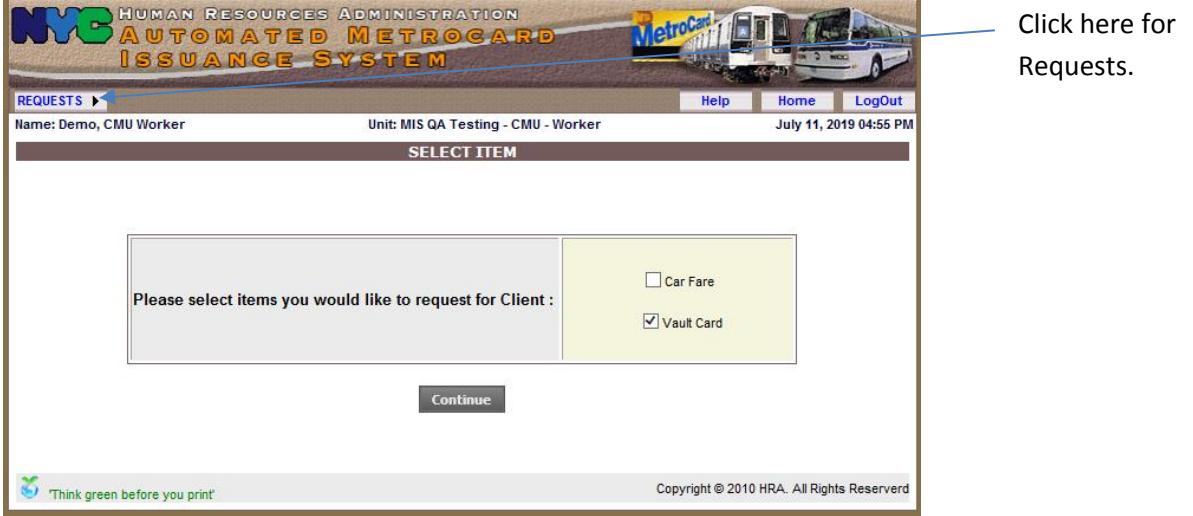

- Click on **Requests** drop down, select **Create Request**.
- Select **Vault Card** and press **Continue** to advance to the first **Vault Card Request** screen.
	- **Carfare** can also be selected

# **Vault Card Request** Screen

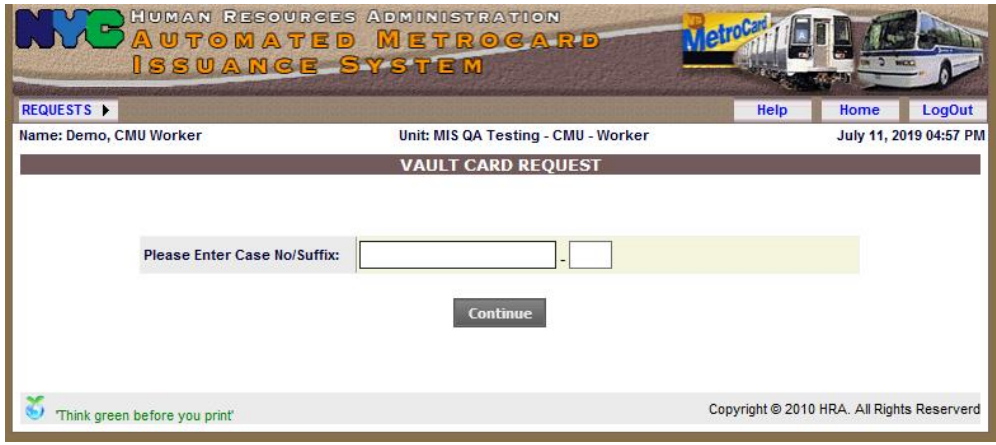

• Enter the **Case Number** and **Suffix**, and click **Continue** to advance to the next **Vault Card Request Case Information** Screen.

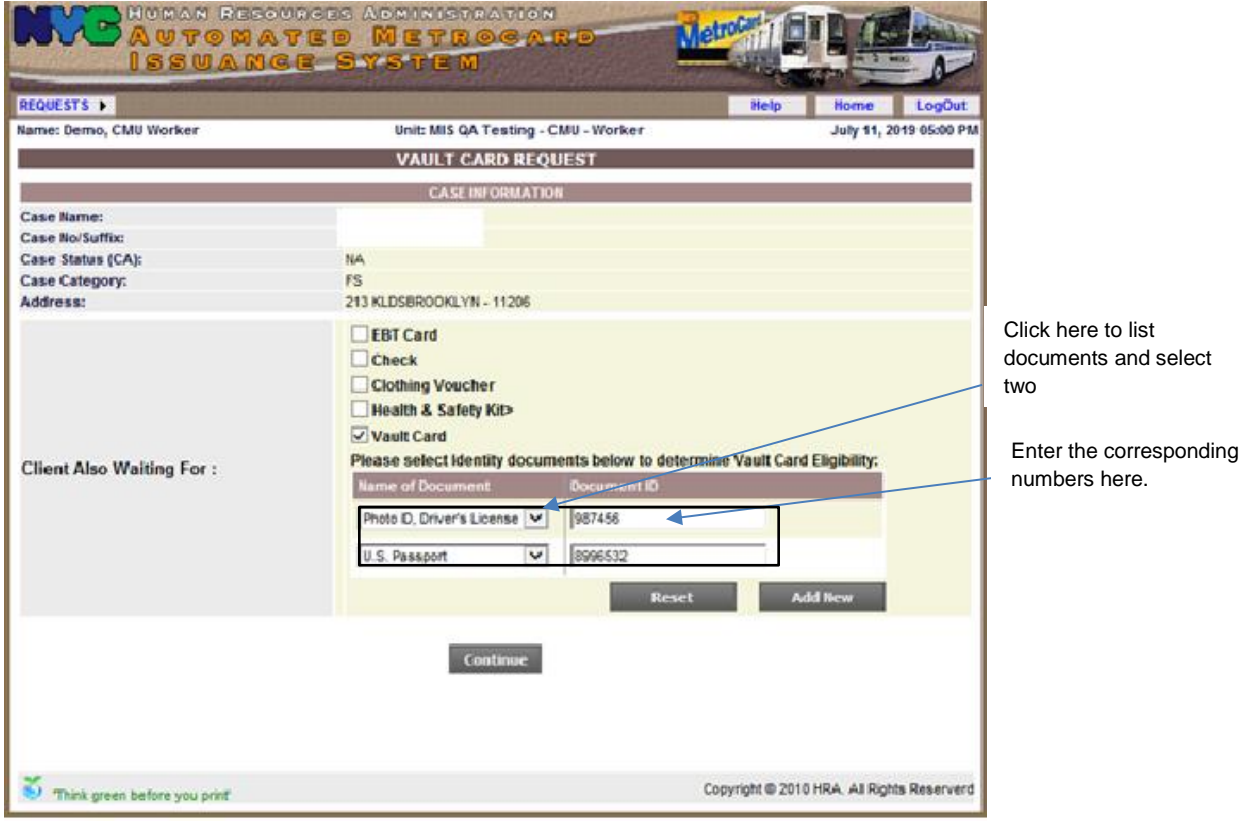

## **Vault Card Request Case Information Screen**

• Click **Vault Card**.

#### **Vault Card Request Case Information Screen** (con't)

- Click on the **Drop-down** to list the various documents used to verify the applicants/re-applicant's identity.
- Select two documents from the **Drop-down** under the **Name of Documents** field.

**Note:** If applicant/re-applicant can't provide the documents, proceed and enter reasons

- Click **Reset** to erase information and start again.
- Click **Add New** to add more documents
- Enter the corresponding numbers in the **Document ID** field, click **Continue** to advance to the next **Carfare/Vault Card Request Select Supervisor** screen to select a Supervisor to approve the request.

#### **Carfare/Vault Card Request Select Supervisor** Screen

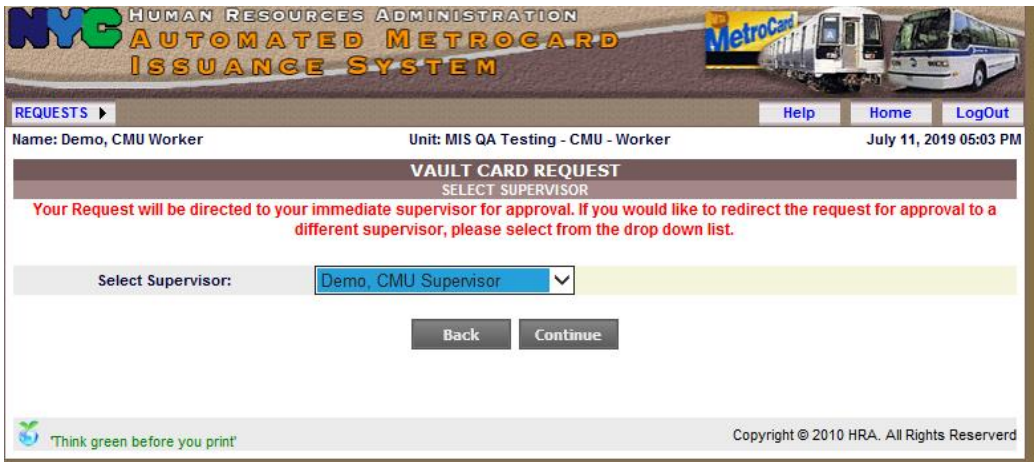

• Select a **Supervisor** and click **Continue** to advance to the **Vault Card Request Please Confirm Your Request** screen.

**Vault Card Request** Please Confirm Your Request Screen

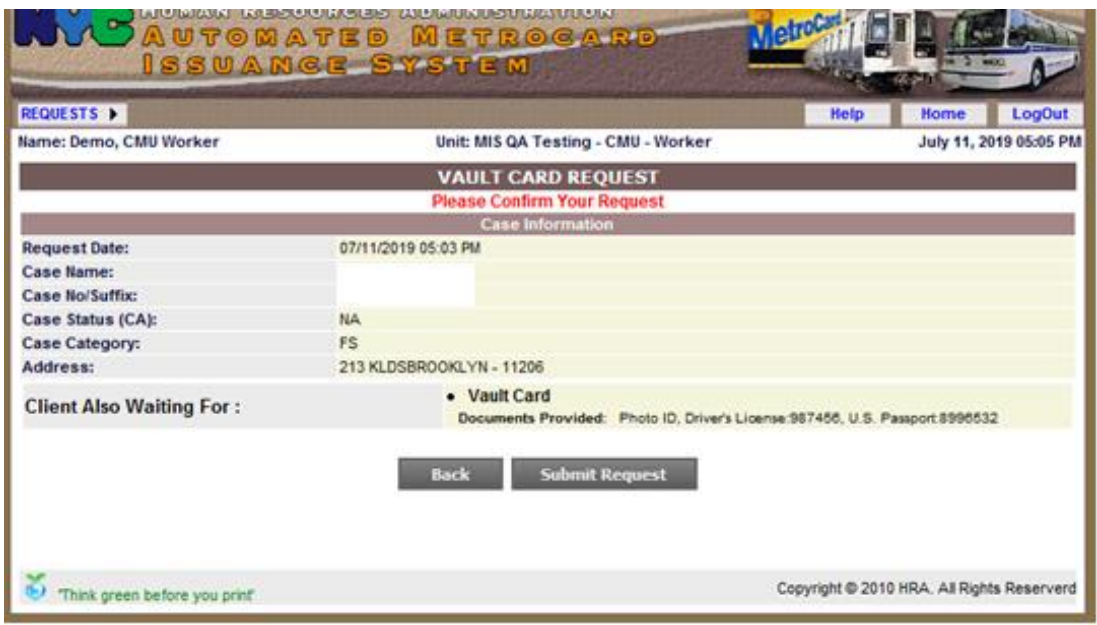

• Review the information on the screen and if correct, click **Submit Request** and the **request** is forwarded to a Supervisor, and a confirmation screen appears indicating request was submitted successfully.

**Vault Card Request** (confirmation) Screen

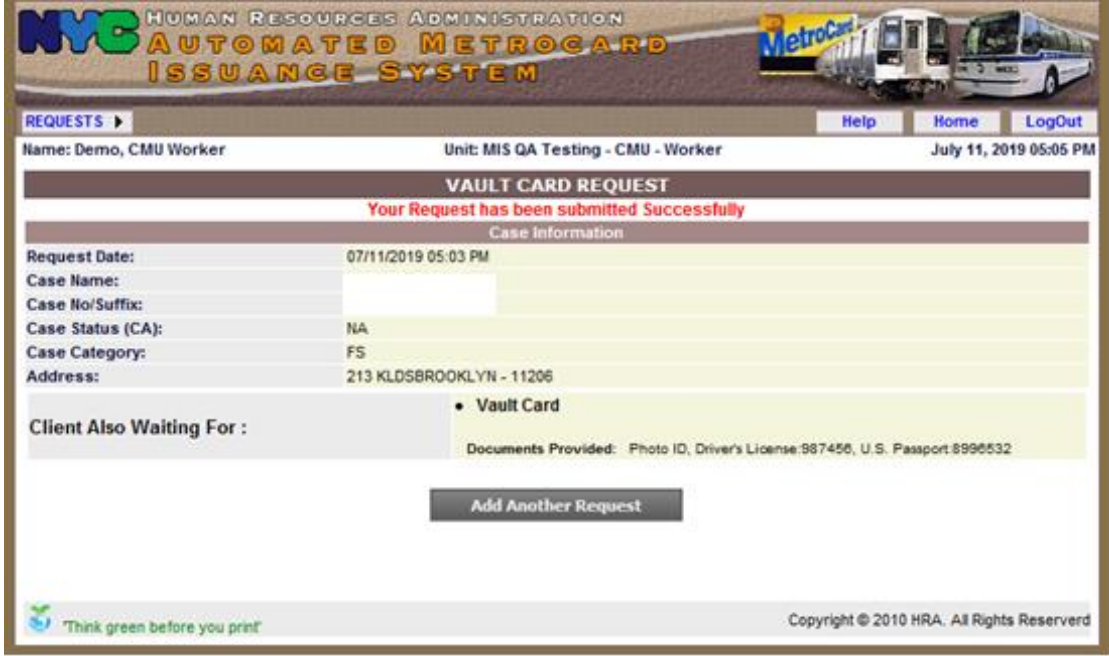

• Click Add Another Request if requesting another vault card.

#### **Cancel Request Process**

#### **Home Page**

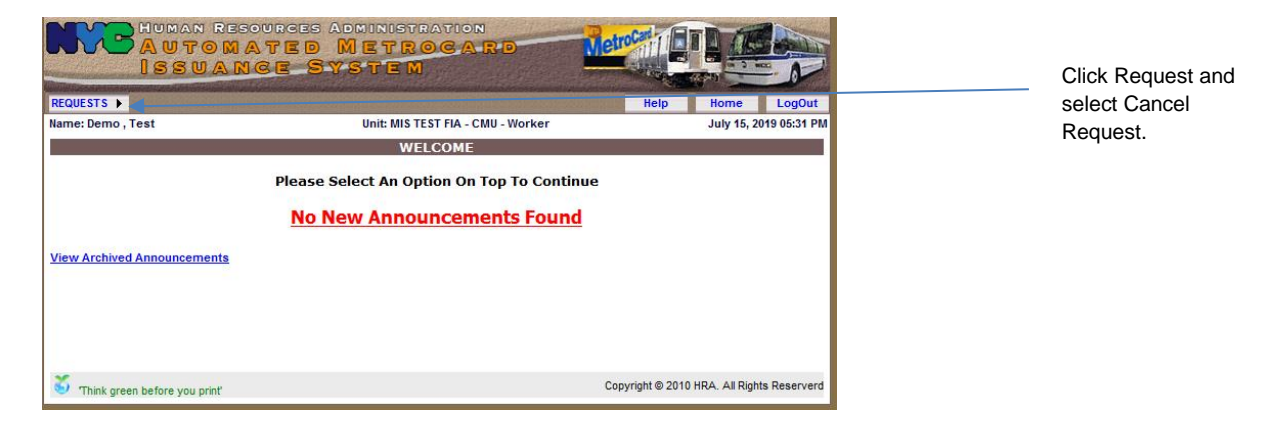

• Click on **Requests** and select **Cancel Request** to advance to the **Cancel Request List** screen.

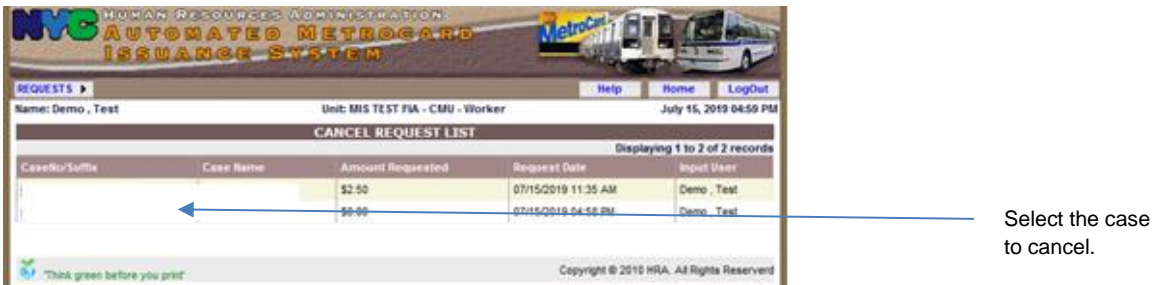

• Select a case to cancel to advance to the **View Request** screen.

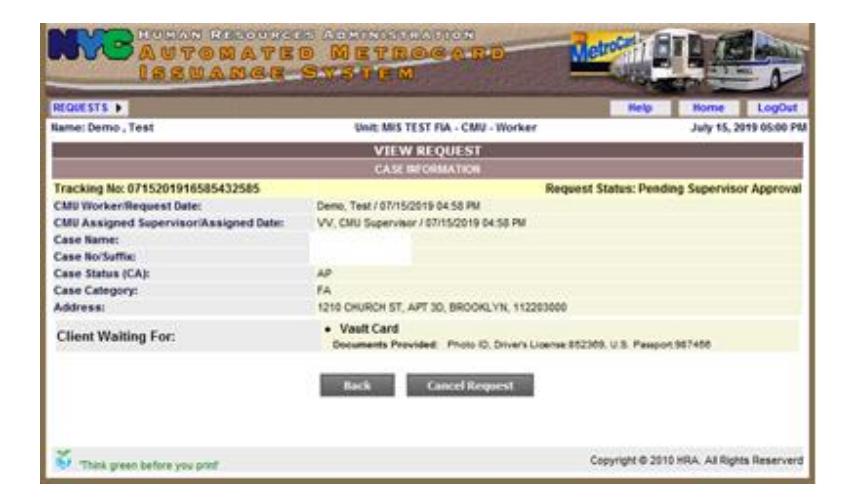

• Click **Cancel Request** and a **View Request** screen appears with a message indicating the request was cancelled.

#### **Edit Request Process**

Home page

**Note:** A request can only be edited prior to a Supervisor's approval.

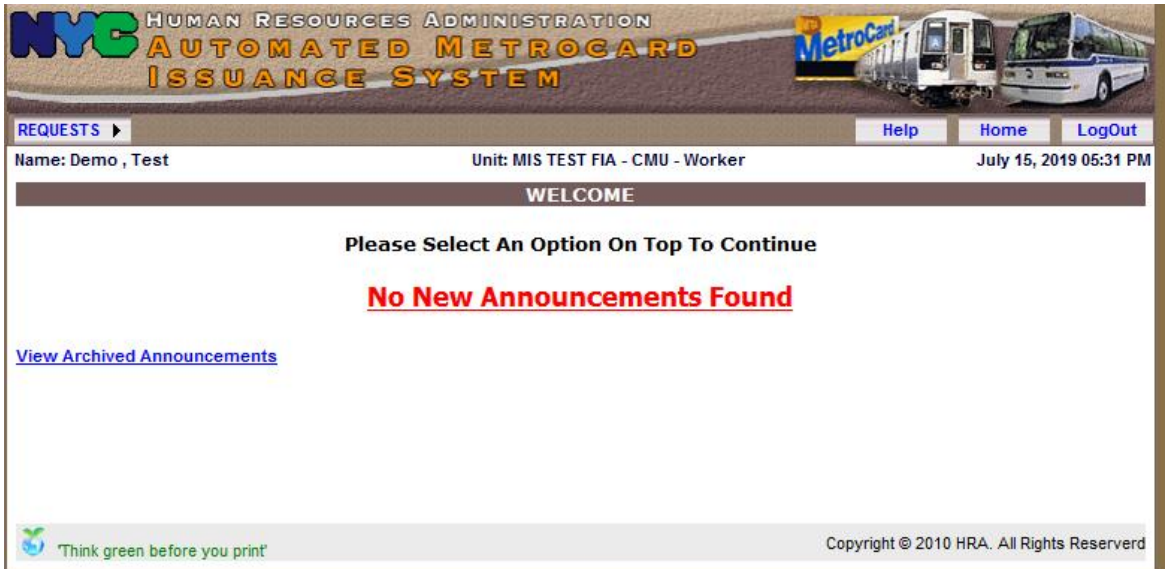

• Click on **Requests** and select **Edit Requests** to advance to the **Edit Request List** screen.

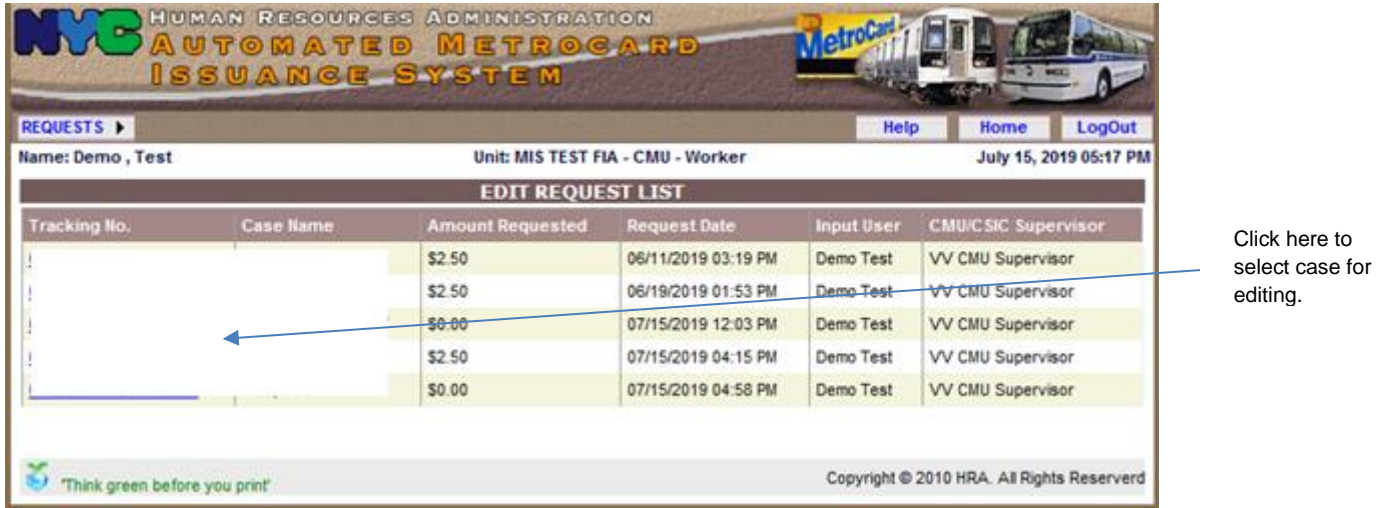

to

• Select a case based on Tracking number to advance to the **Select Item** screen.

## **Select Item** Screen

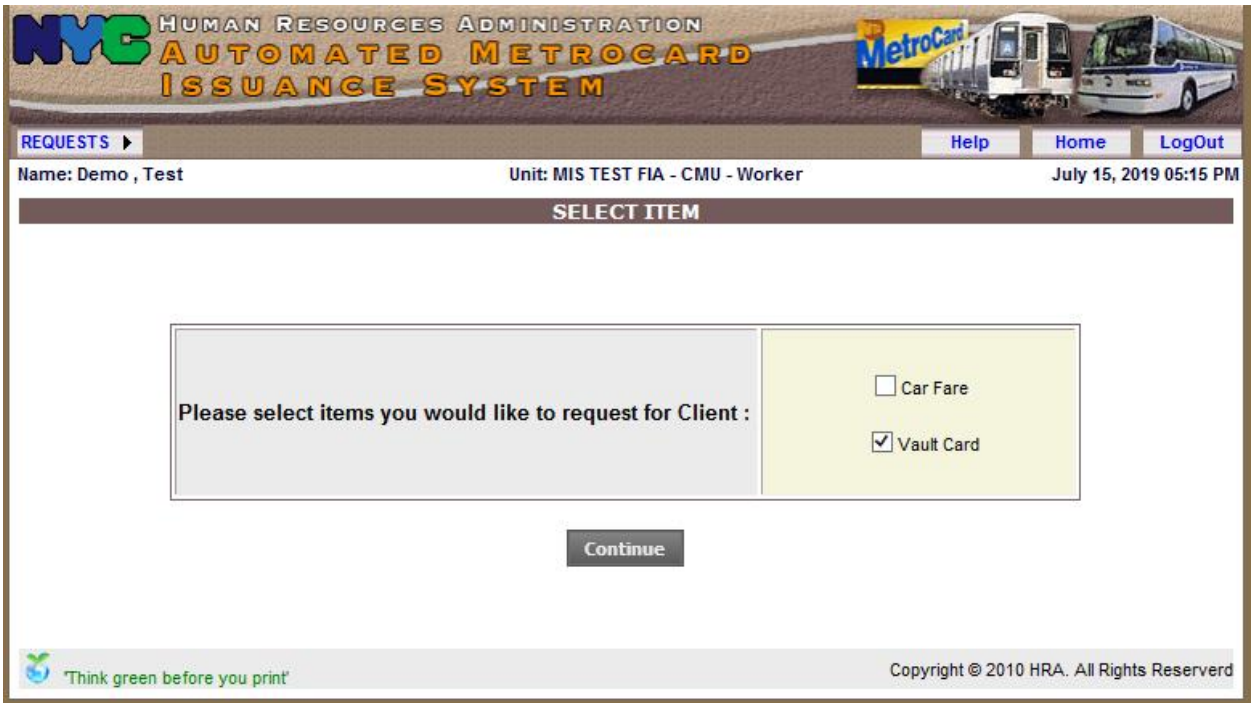

• If attempting to add Carfare, click on Carfare, then click **Continue** and advance to the **Edit Request View Case Information** screen.

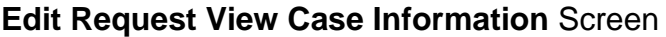

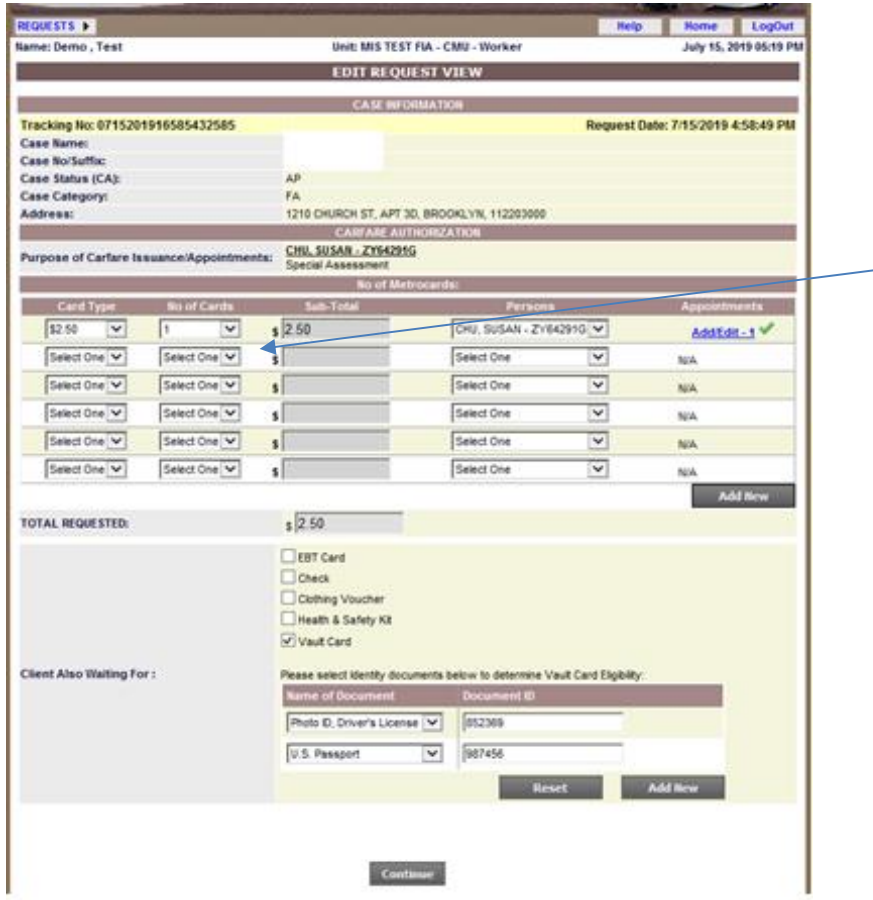

Click on the drop-downs listed under **No of Cards** and select one from each drop-down list.

• Select **Card Type**, **Number of Cards**, **Number of Persons**, **Appointment** and click **Continue** and advance to the **Carefare and Vault Card Request** (Select Supervisor) screen.

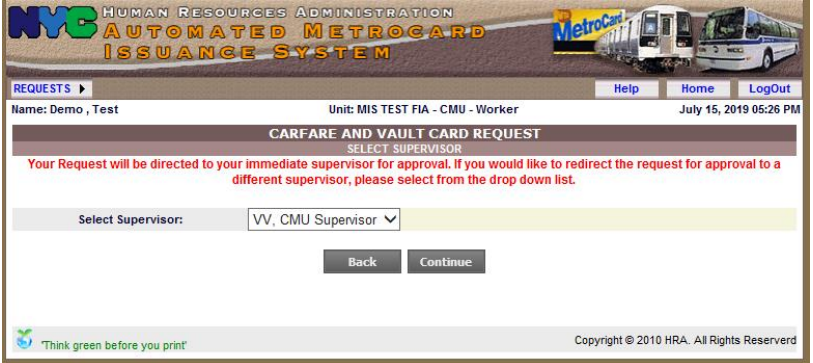

• Select a Supervisor and click **Continue** to advance to the **Carfare and Vault Card Request** (confirm your request) screen.

**Carefare and Vault Card Request** (Confirm Your Request) Screen

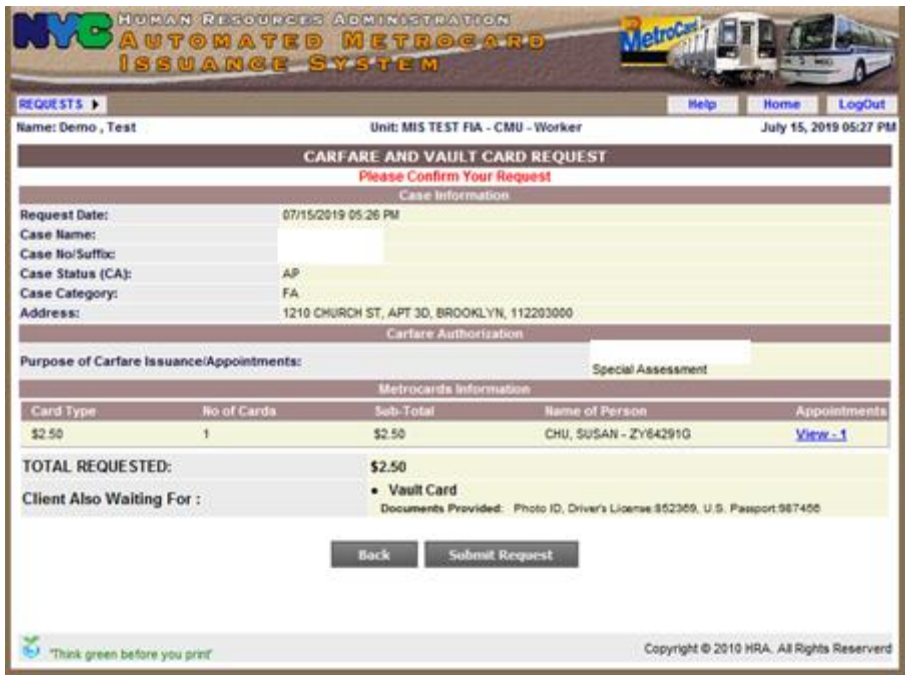

• Confirm your request by clicking on **Submit Request** and the screen is returned with a message indicating the request was submitted successfully to the Supervisor.

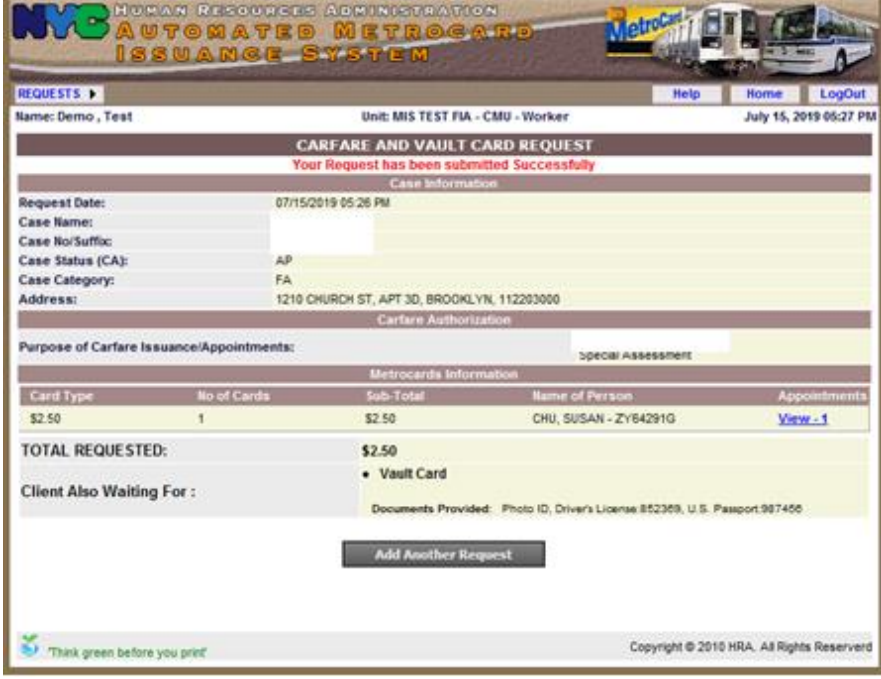

• Click **Add Another Request** to edit another request.

View Request Function

All requests can be reviewed by JOS/Worker before submitting for approval.

• Select **Requests**, then **View Requests**.

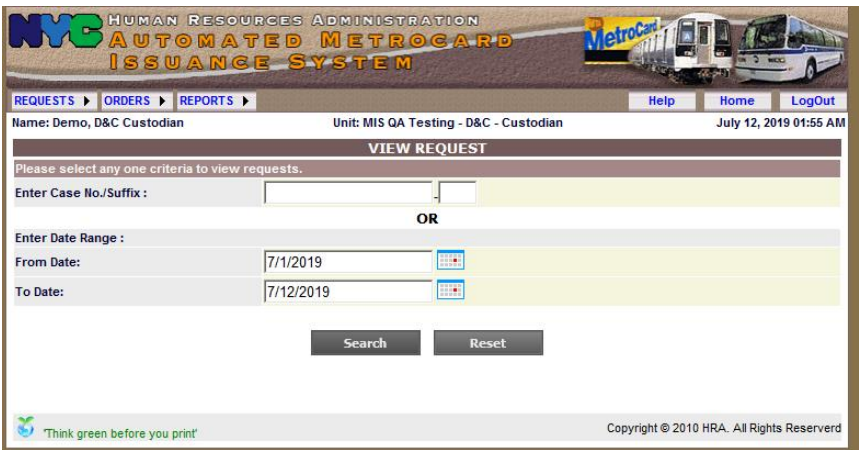

• Enter **Case Number**, **Suffix** or a **Date Range** and click **Search** to advance to the **View Request List** screen.

**View Request List** Screen

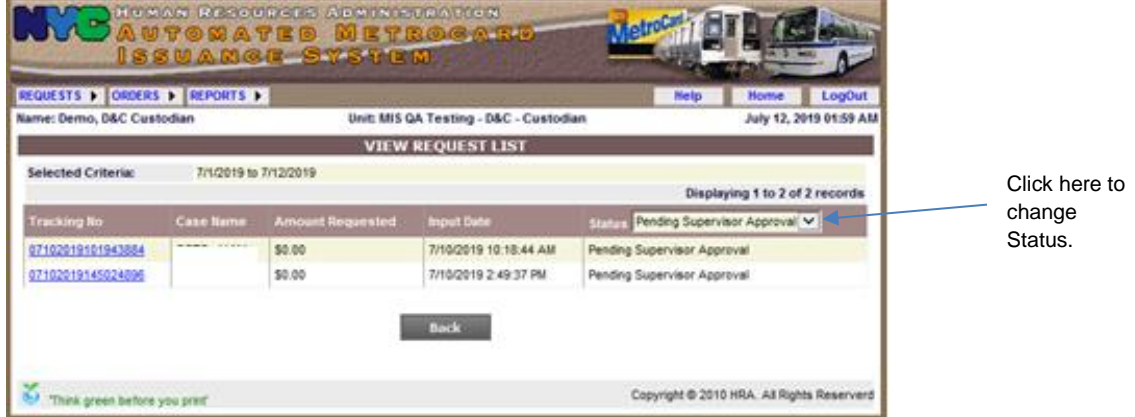

The Request is displayed with the Status "Pending Supervisor Approval."

• Click **Status** to change the view i.e., to **Issued**.

**View Request List** Screen (different status)

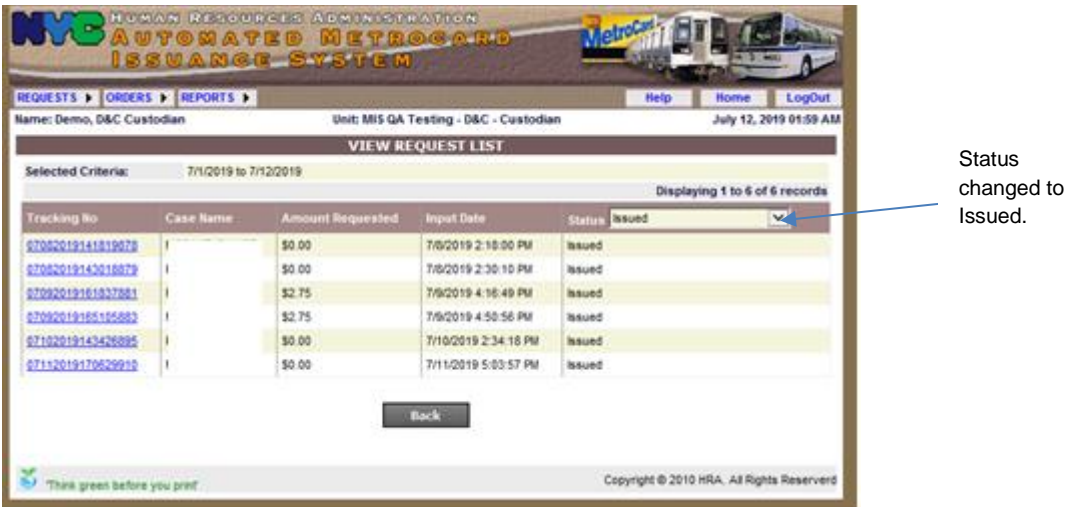

The **View Request List** screen shows requests with the updated Status of **Issued**.

• To see the details for each request, click on the desired **Tracking Number** to advance to the **View Request Case Information** screen.

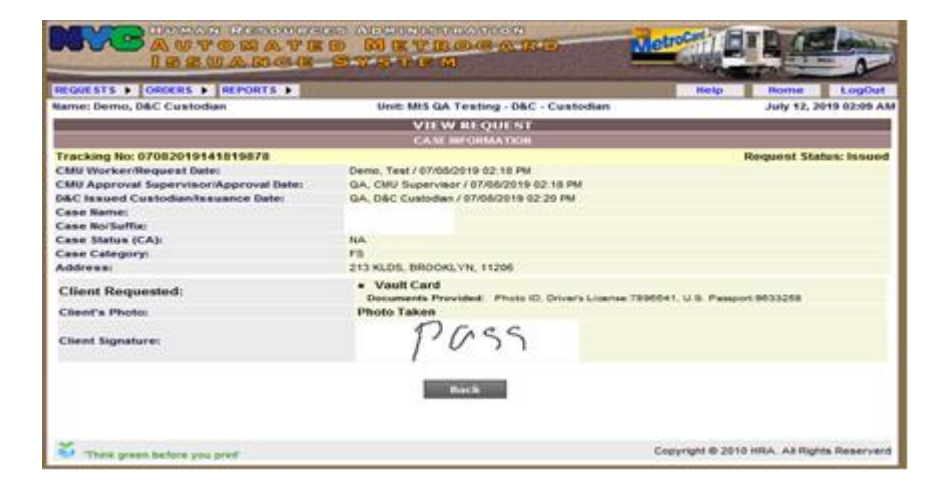

The Supervisor must approve the Vault Card request as follows:

#### **AMIS LOGIN** Screen

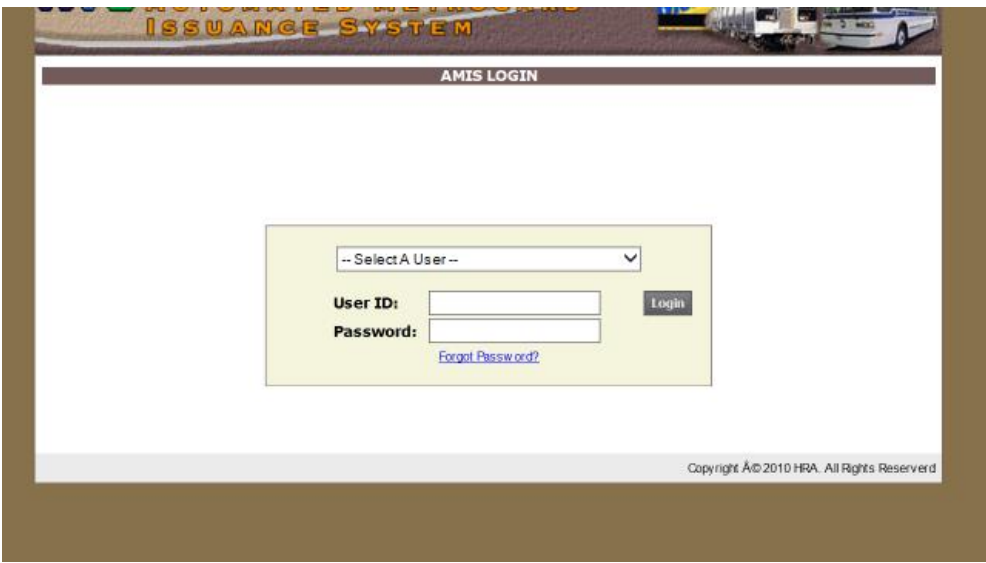

• Enter their **User ID** and **Password**, and advance to the **Approve Request** screen.

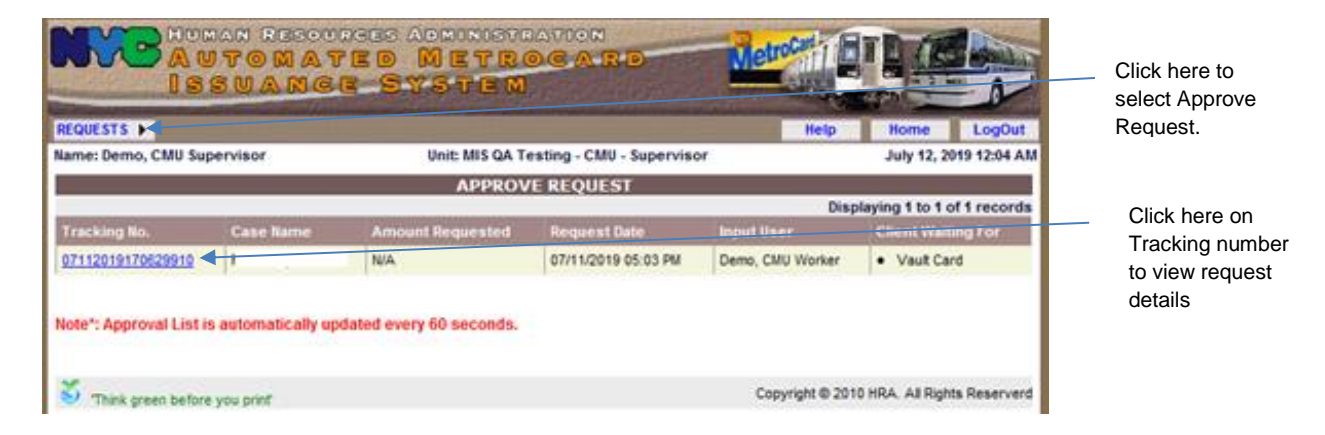

- Click on **Requests** and select **Approve Request**.
- Click on **Tracking No** to advance to the **Approve Request View** screen to open the details of the request.

**Approve Request View** Case Information Screen

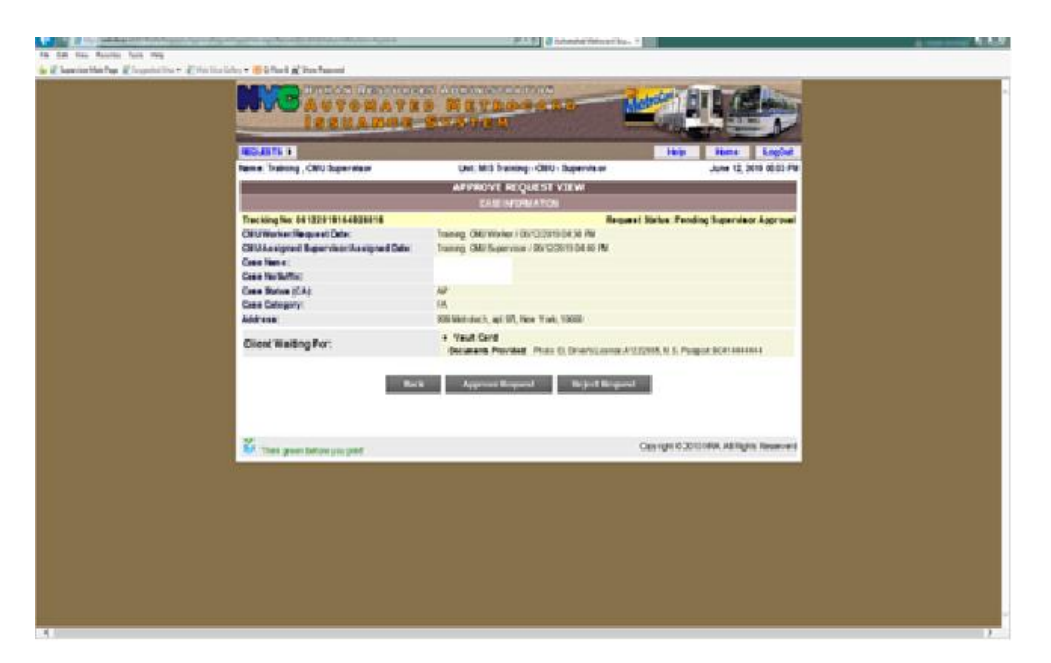

- Review the case information and if it is correct, click **Approve Request** and the confirmation screen appears below with message "Request Processed Successfully," and the request will be forwarded to D&C Staff.
	- If the information is not correct click **Reject Request**.

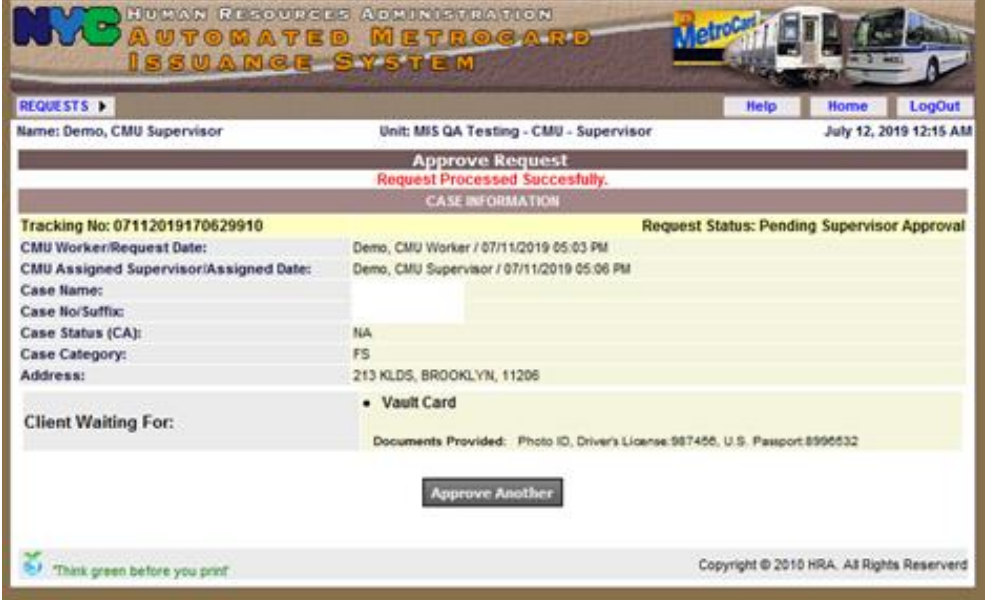

# **Request Denial** Screen

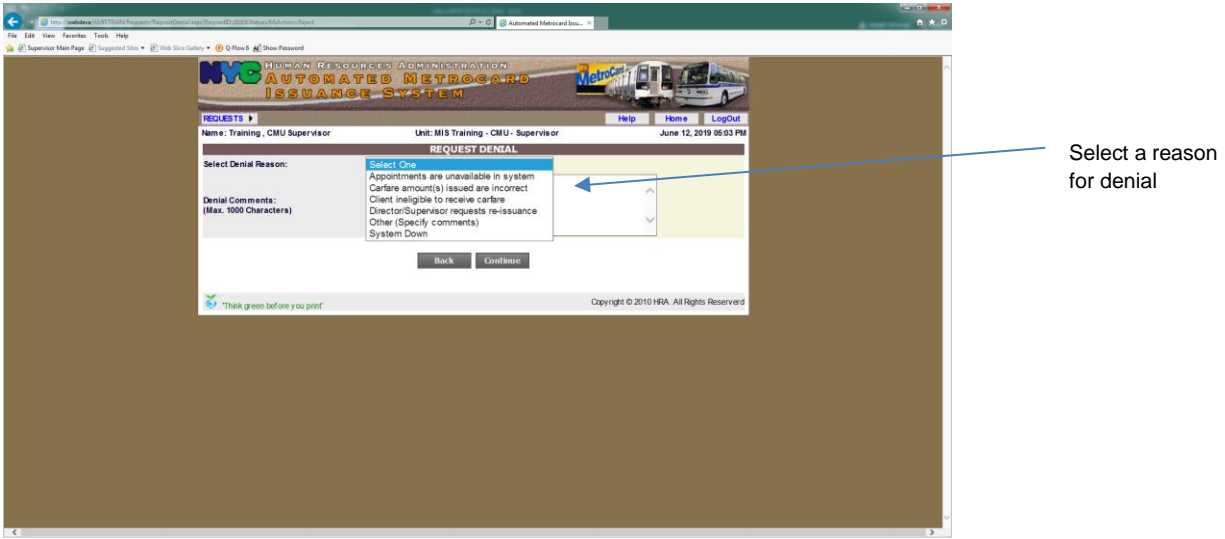

- If **Reject Request** is selected, AMIS returns the request to the JOS/Worker along with the denial reason.
	- **.** If Other is selected, the following screen appears.

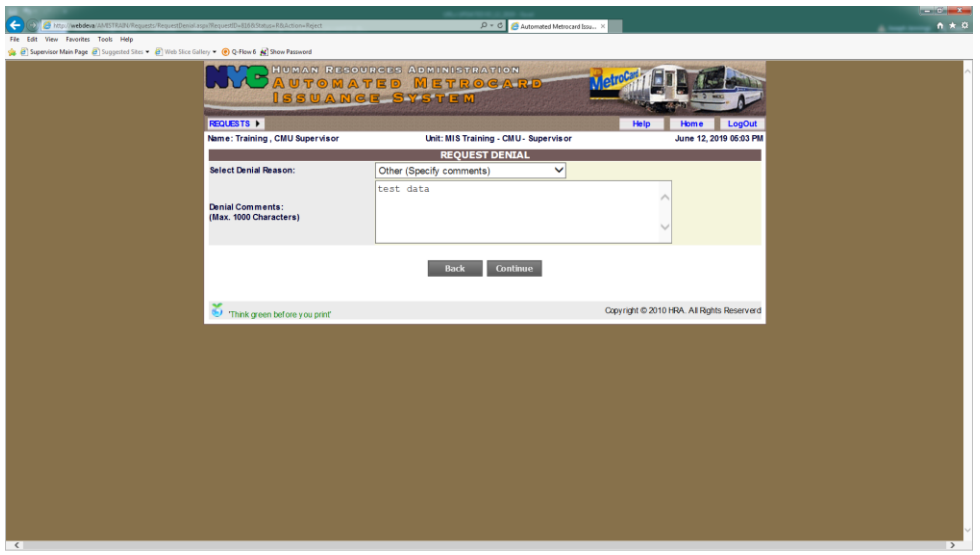

• Enter comments in free text to explain what Other reasons there are.

View Request Function

All requests can be reviewed by Supervisor.

• Select **Requests**, then **View Requests**.

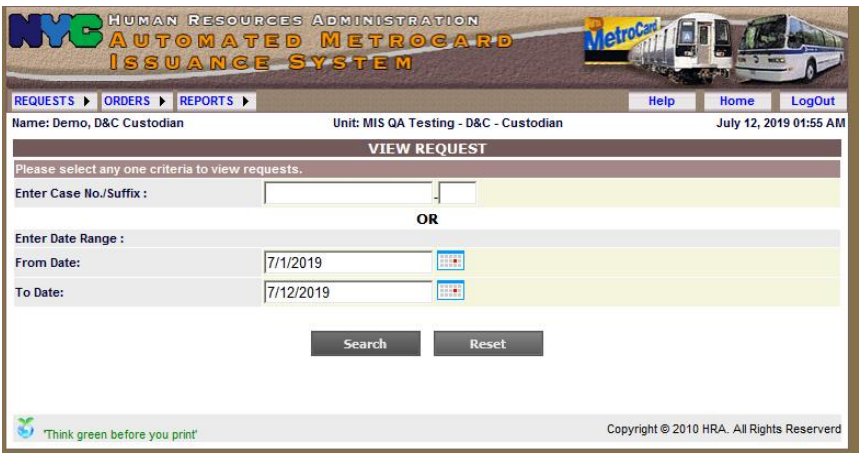

• Enter **Case Number**, **Suffix** or a **Date Range** and click **Search** to advance to the **View Request List** screen.

#### **View Request List** Screen

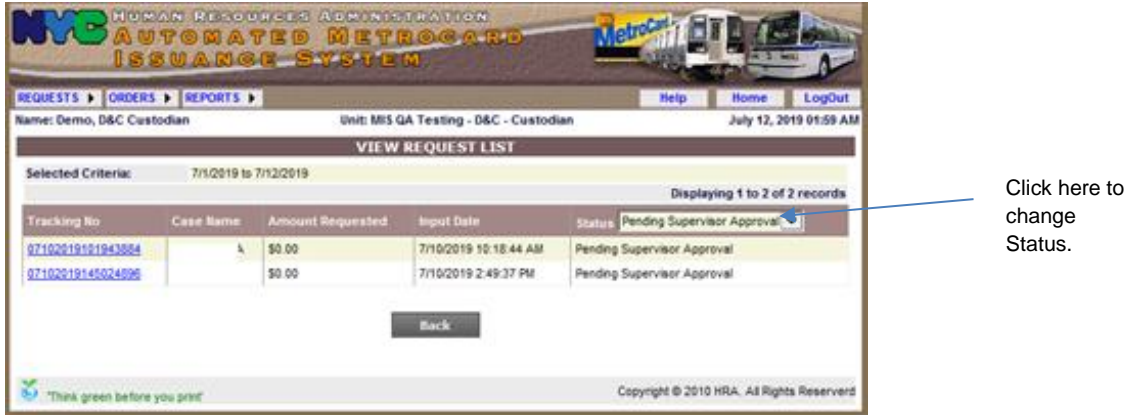

The Request is displayed with the Status "Pending Supervisor Approval."

• Click **Status** to change the view i.e., to **Issued**.

**View Request List** Screen (different status)

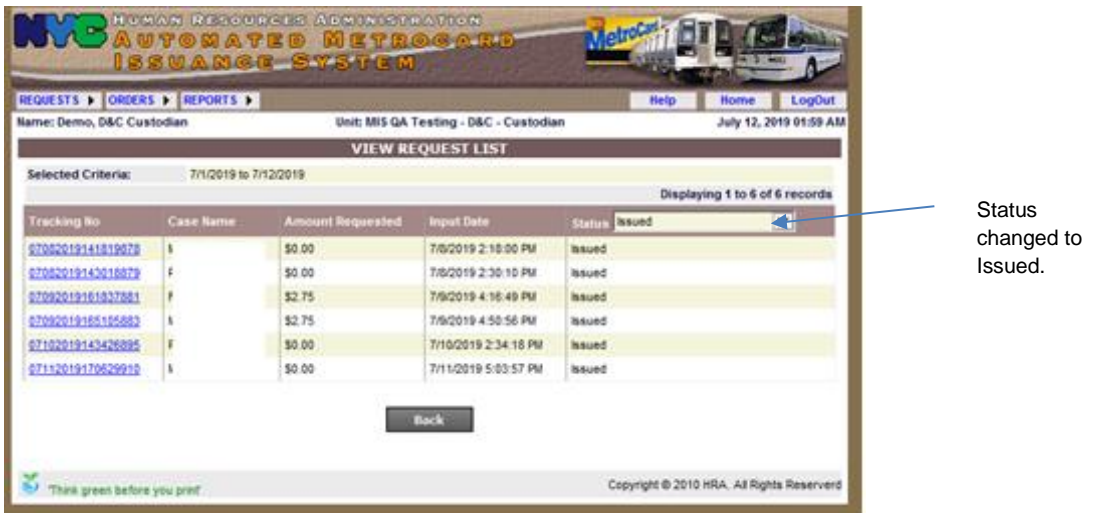

The **View Request List** screen showss requests with the updated Status of **Issued**.

• To see the details for each request, click on the desired **Tracking Number** to advance to the **View Request Case Information** screen.

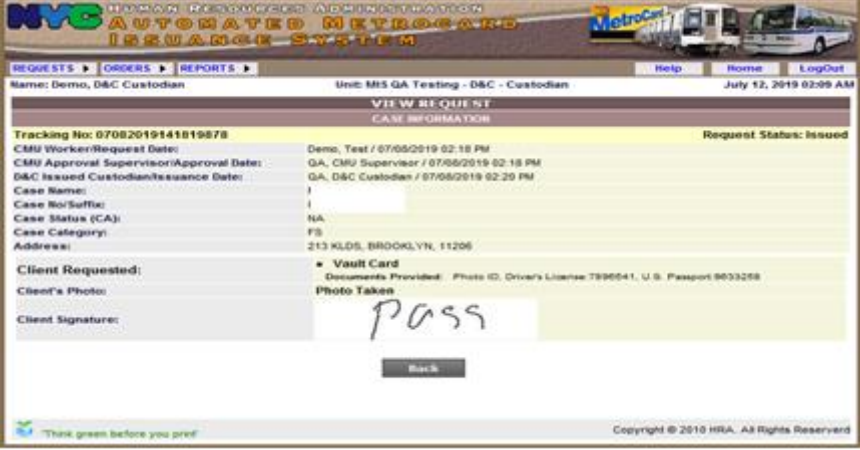

The D&C Worker must process the Vault Card request as follows:

**Note:** If the applicant/re-applicant is requesting a Vault Card, the D&C Worker must have the individual create a PIN (Personal Identification Number) in the EBT system to ensure that the Vault Card can be used. Refer to PD #16-19-SYS for PIN details.

#### **AMIS Processing**

• Login using their **User ID** and **Password** and advance to the **Approve Issuance**  screen.

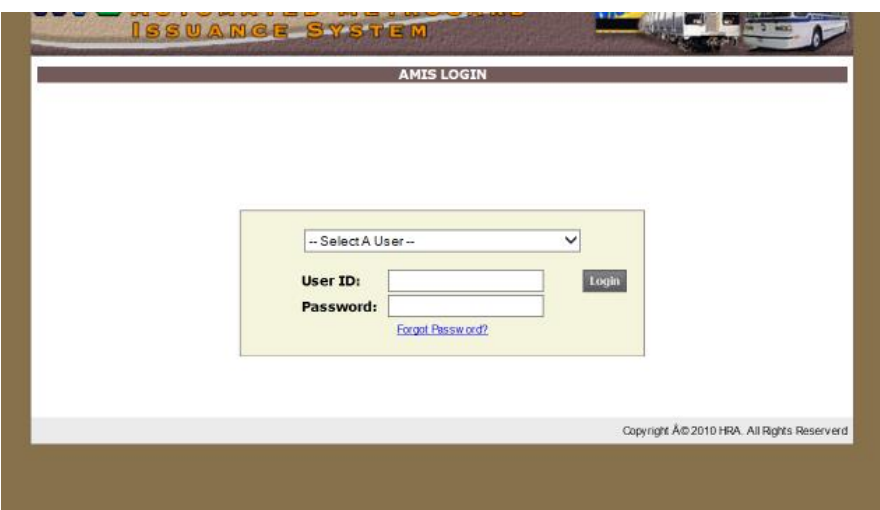

## **Approve Issuance** Screen

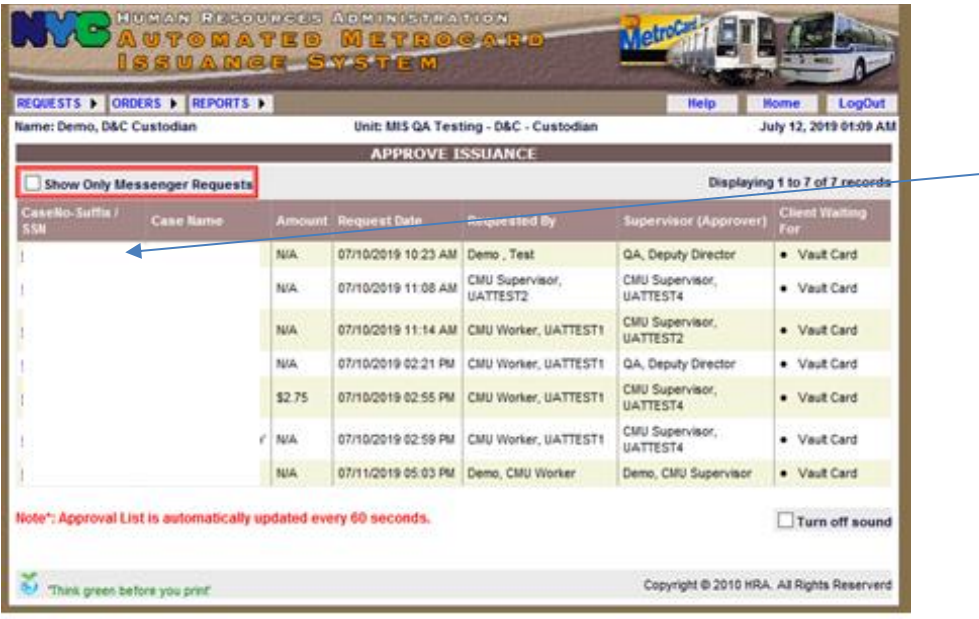

Select the last case approved by a Supervisor.

- Click on **Request** and select **Approve Issuance**.
- Select the case listed last by a Supervisor to advance to the below **Approve Vault Card Issuance Case Information** screen.

**Approve Vault Card Issuance** Case Information Screen

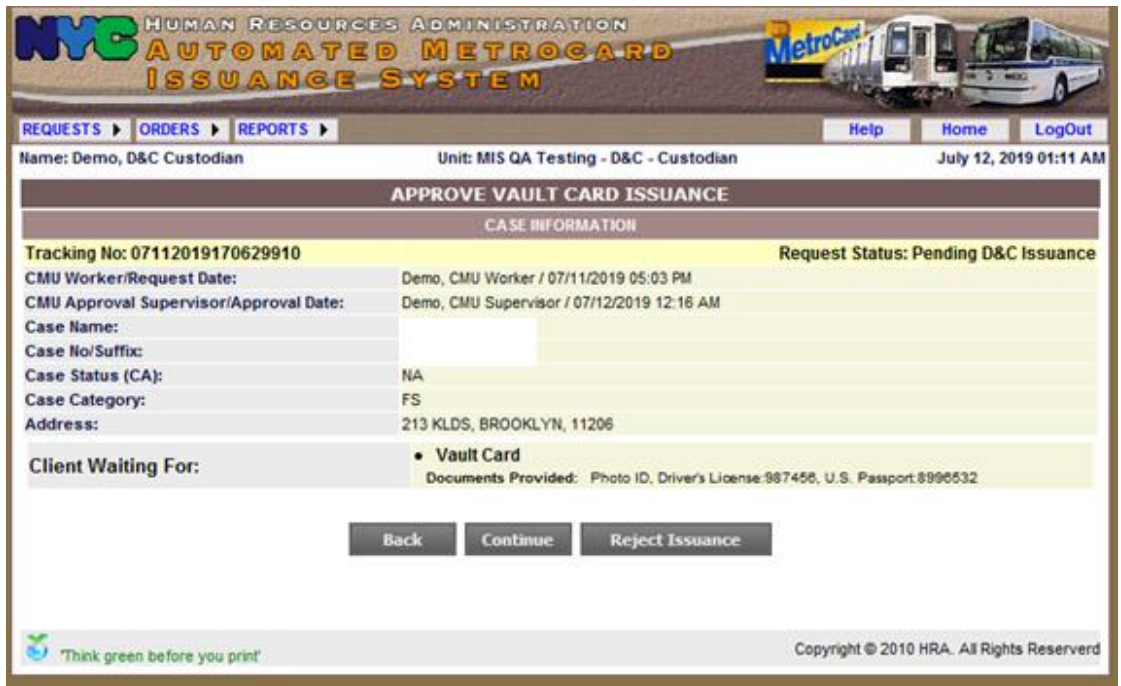

- Review information on the screen and if information is correct, click **Continue** to advance to the next **Approve Vault Card Request** screen.
	- If information on the screen is not correct, click **Reject Issuance** and return it to the Supervisor.

## **Approve Vault Card Request** Screen

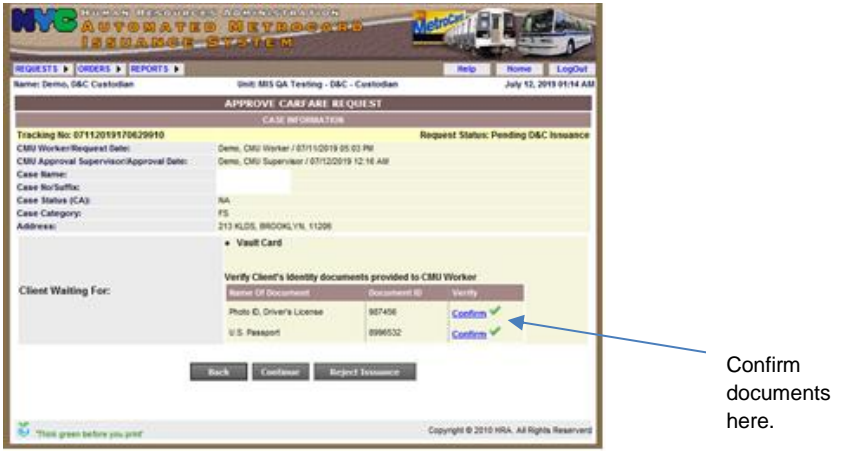

- Review the documents listed to confirm if they are correct.
- If documents are correct, take the applicant/re-applicant photo.

**Approve Vault Card Request** (Activate Camera) Screen

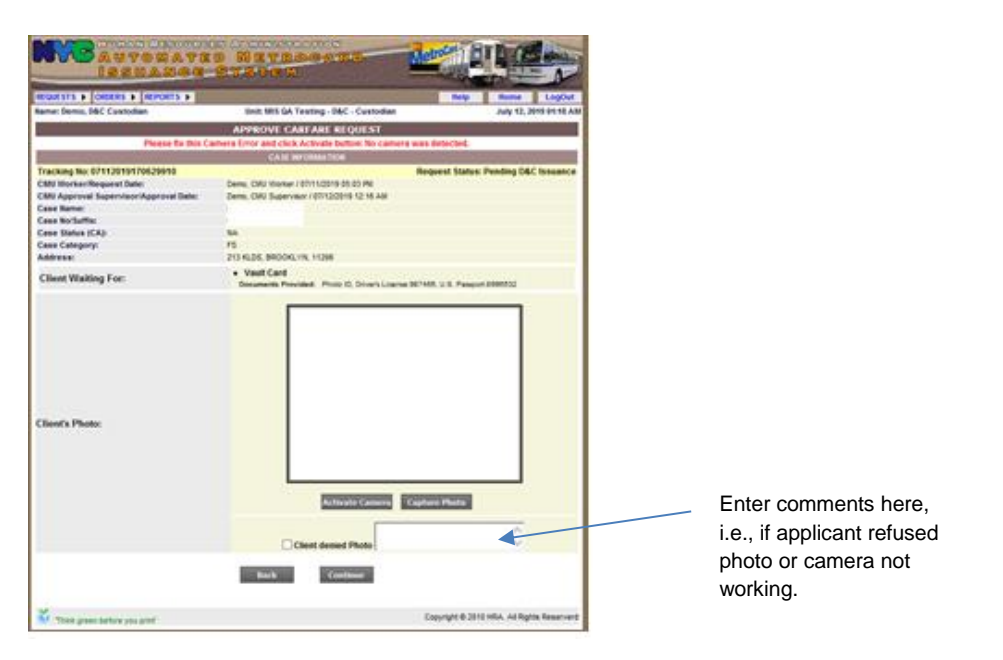

- Click on **Activate Camera** and **Capture Photo** or enter Comments if can't complete photo process and click **Continue**.
- Place the Vault Cards in sequence and access WMS to activate the Vault Card.

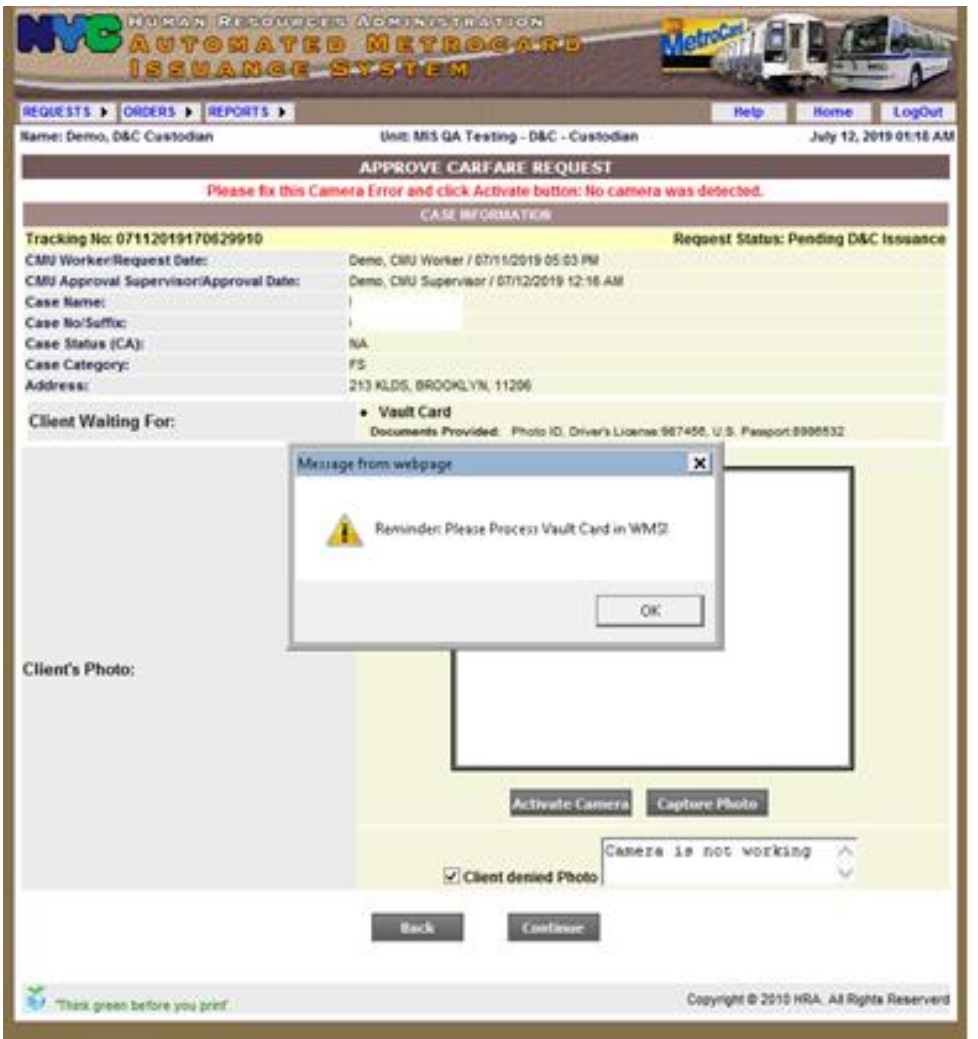

## **WMS Processing**

- Select Option **1** (Temp and Perm Card Case Update) from the **WMS Host Menu**.
	- Enter the **CIN**, **Case Number** and **Suffix** and click **Transmit** to advance to the **Individual Card request and Case # Entry** screen.

**Individual Card Request and Case # Entry** Screen

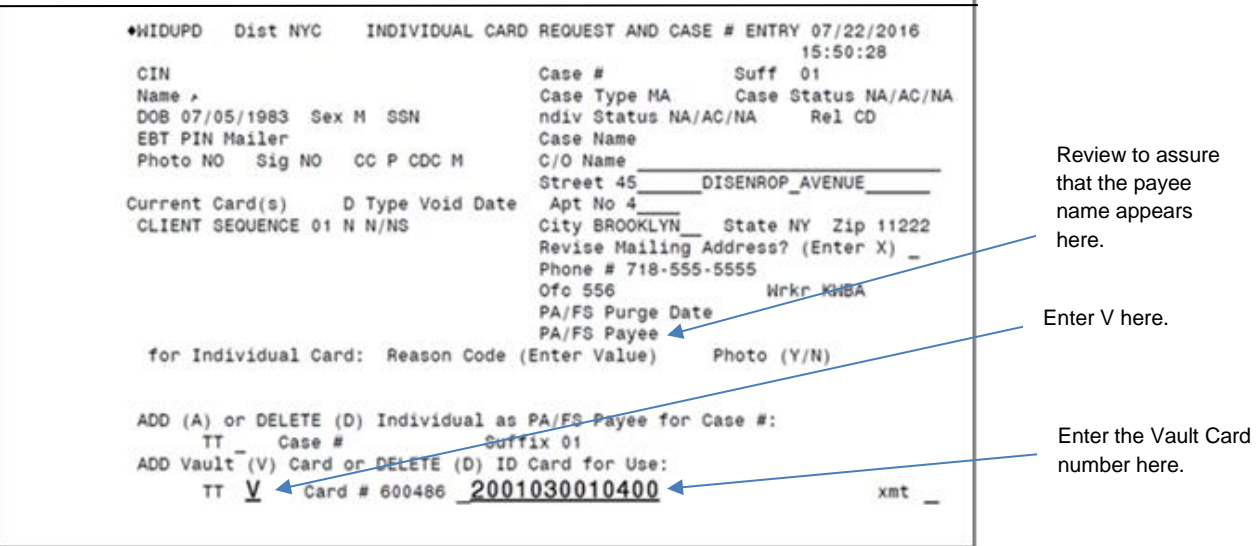

- Enter **V** for Vault Card and the **Vault Card Number** or swipe Vault Card.
- Check to make sure the Payee Name is listed.

**Note:** After completing the process for selecting a temporary Vault Card, JOS/Workers must complete the next step below using Function **4** to request a permanent card.

• Select Function **4** (Permanent Card Only) from the **WMS ID Card Menu** and complete the fields on the screen.

#### EBT System

• Swipe the new Vault Card and have applicant/re-applicant select a PIN#.

#### AMIS Processing (cont.)

• Return to AMIS to enter the activated Vault Card Number and have the individual sign the Vault card request.

**Approve Issuance** Screen (Signature Pad)

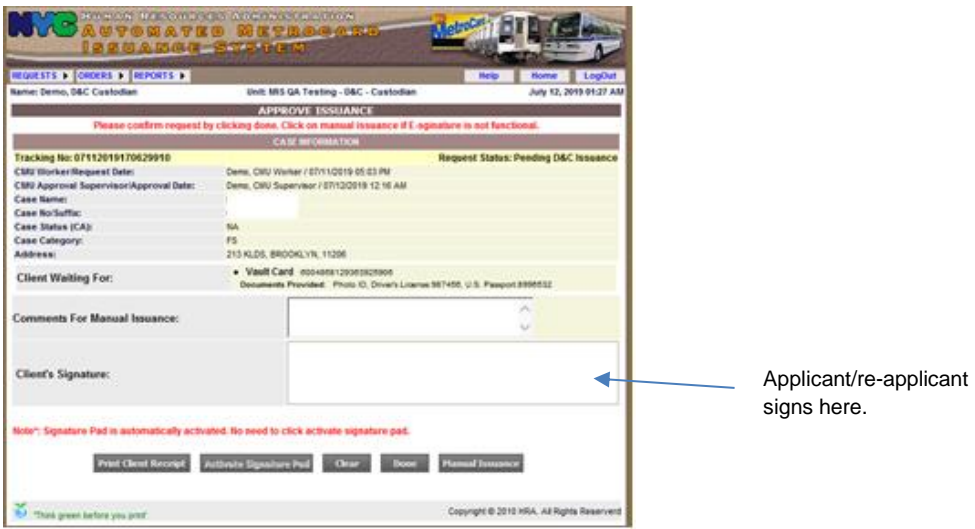

- Click **Activate Signature Pad** if not already activated and have applicant/reapplicant sign in the **Client Signature** field.
- Click **Print Client Receipt** and click **Done** and this will end the Vault process.
	- If there is no Signature Pad, click **Manual Issuance**. The **W-607A** is the manual alternative when AMIS is not available.

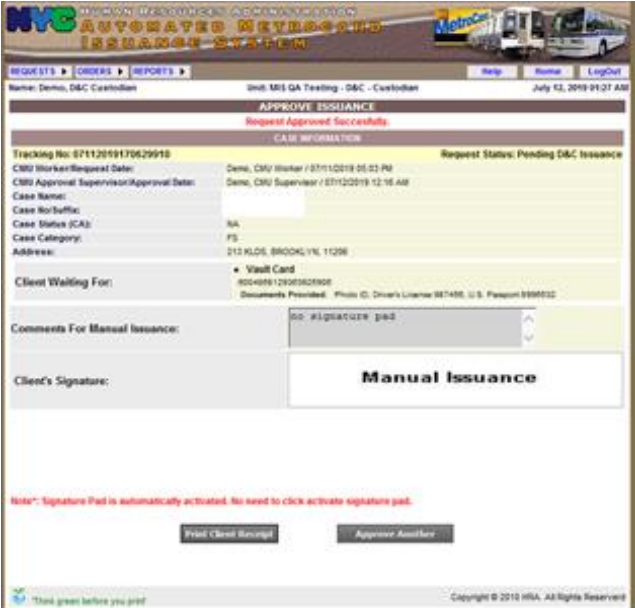

• Enter comments for manual issuance

## **Vault Card Reports**

#### **Vault Card Report** Screen

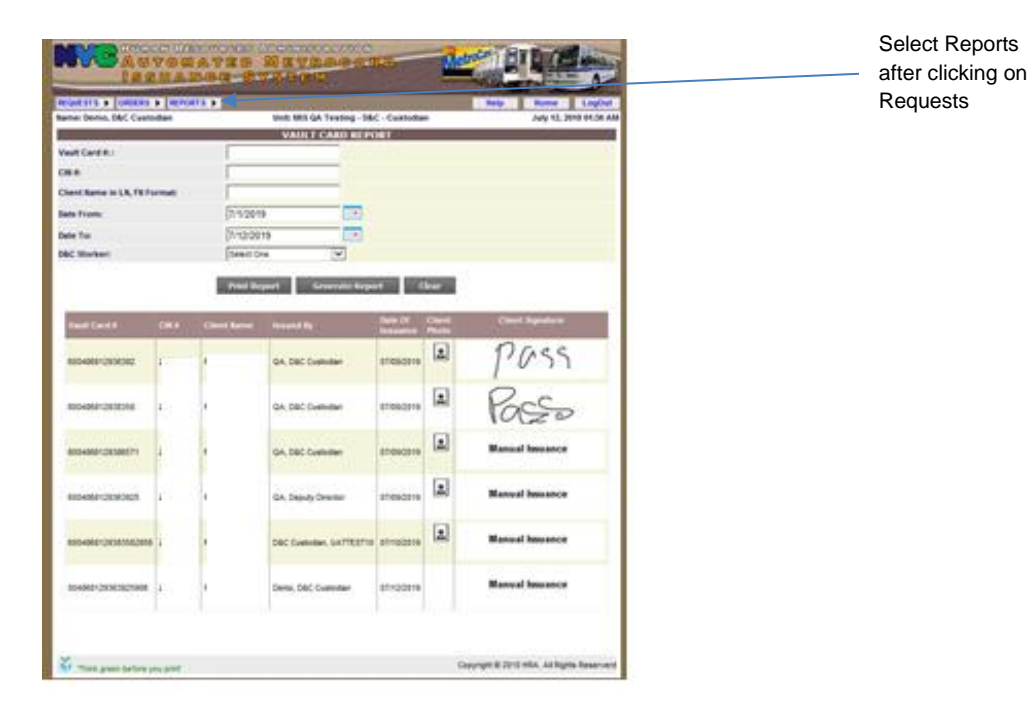

- To access reports, select Reports and then Vault Card Reports.
- Select **Date Range** and click on **Generate Report**.

Applicant/Re-applicant Photo Report

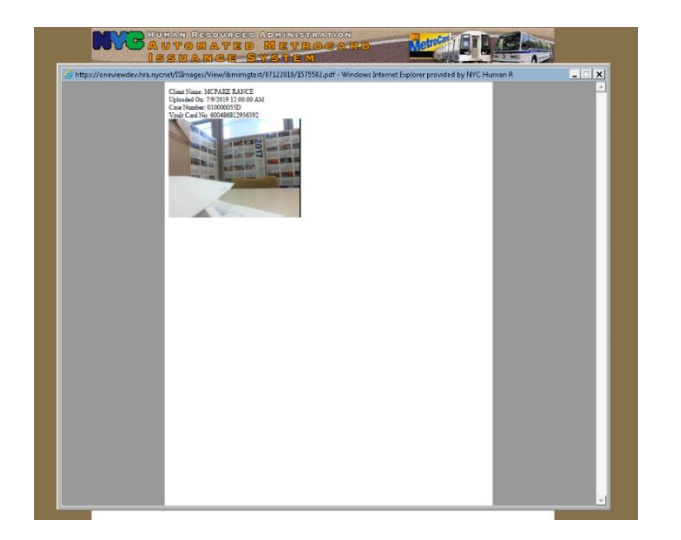

• Click on the Icon to display the actual photo of the applicant/re-applicant along with Name, Case Number and Vault Card Number.

View Request Function

All requests can be reviewed by D&C Staff.

• Select **Requests**, then **View Requests**.

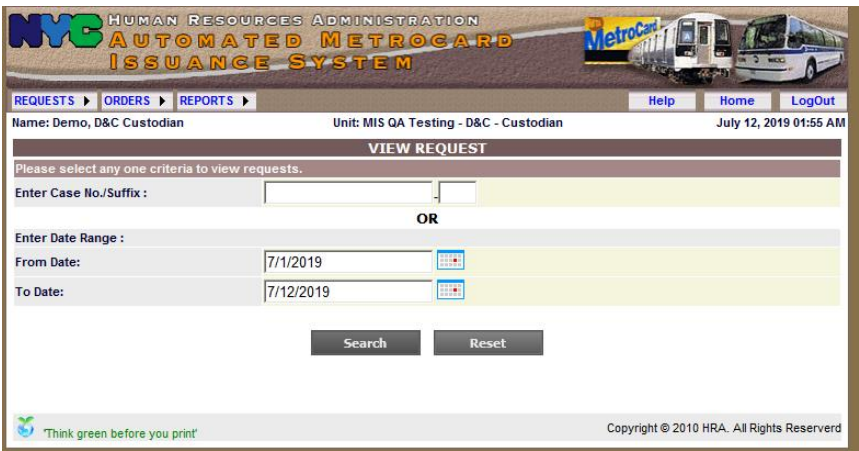

• Enter **Case Number**, **Suffix** or a **Date Range** and click **Search** to advance to the **View Request List** screen.

#### **View Request List** Screen

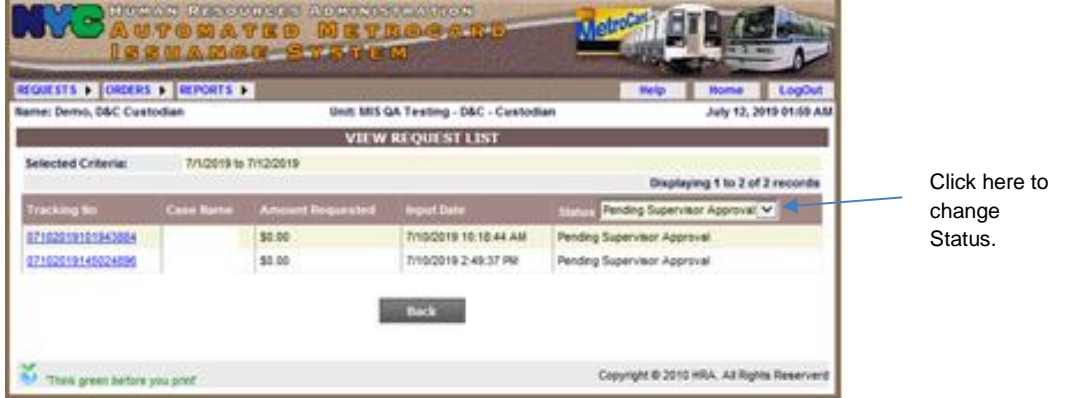

The Request is displayed with the Status "Pending Supervisor Approval."

• Click **Status** to change the view i.e., to **Issued**.

**View Request List** Screen (different status)

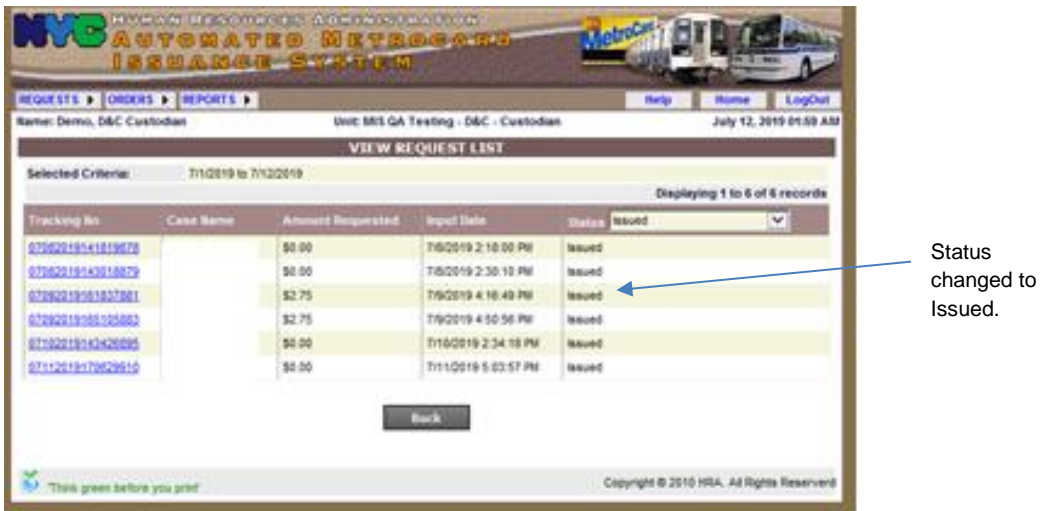

The **View Request List** screen shows requests with the updated Status of **Issued**.

• To see the details for each request, click on the desired **Tracking Number** to advance to the **View Request Case Information** screen.

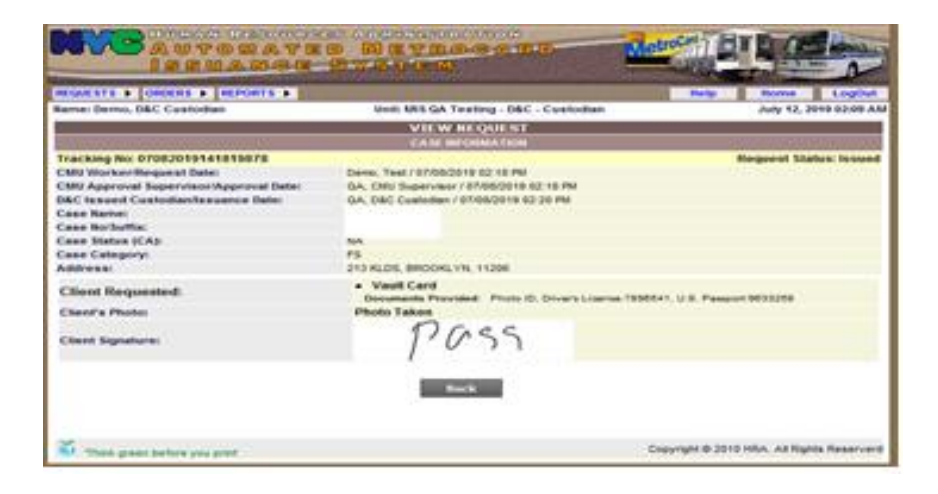

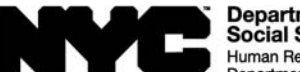

**Department of<br>Social Services** Human Resources Administration<br>Department of Homeless Services

Family Independence<br>Administration

**Request for Identification Card/**

# **Temporary Medicaid Authorization/Update Existing CBIC**

#### **Prepare in the following situations:** • Replacement of CBIC or Medicaid card • Update CBIC • Undomiciled applicant/participant • Issuance of Immediate Needs/Expedited Supplemental Nutrition Assistance Program (SNAP) Grant ■ Authorized representative (payee) case ■ Temporary Medicaid Authorization for applicant before case is on WMS

#### **Section I:** (To be completed by JOS/Worker)

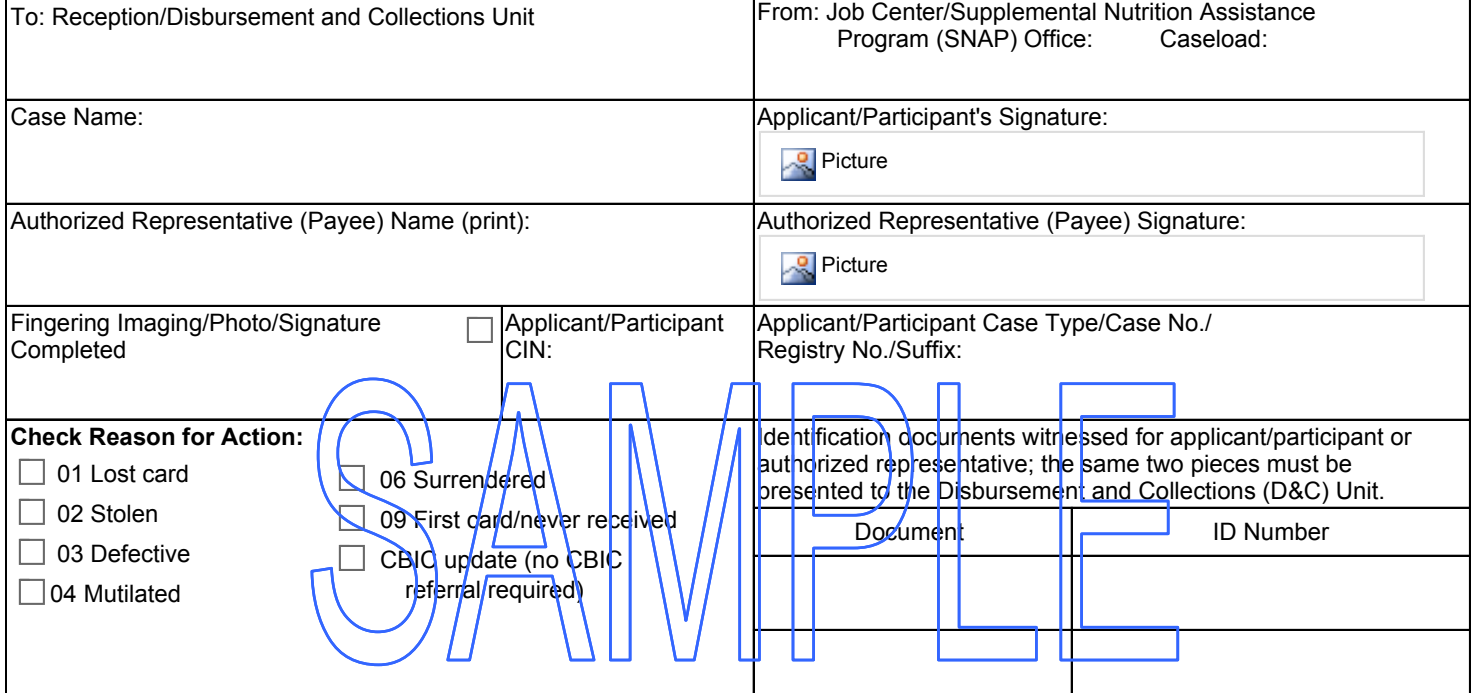

#### **Section II: Reason for Request** (To be completed by JOS/Worker)

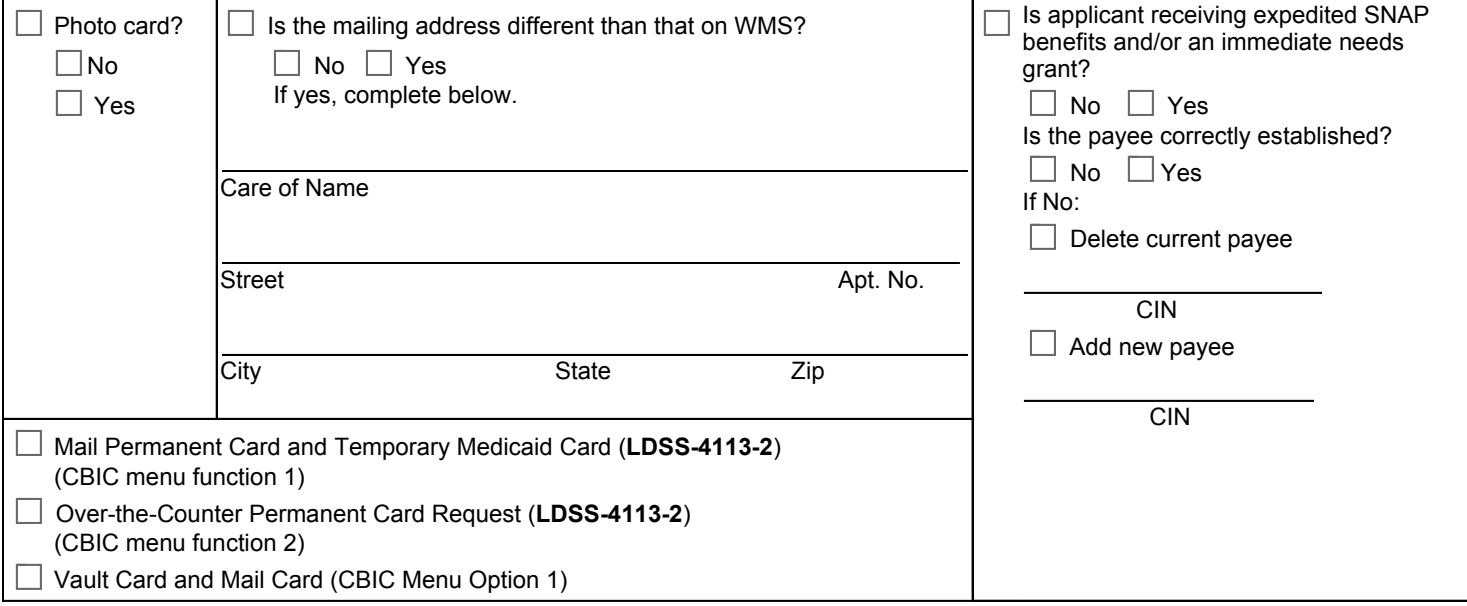

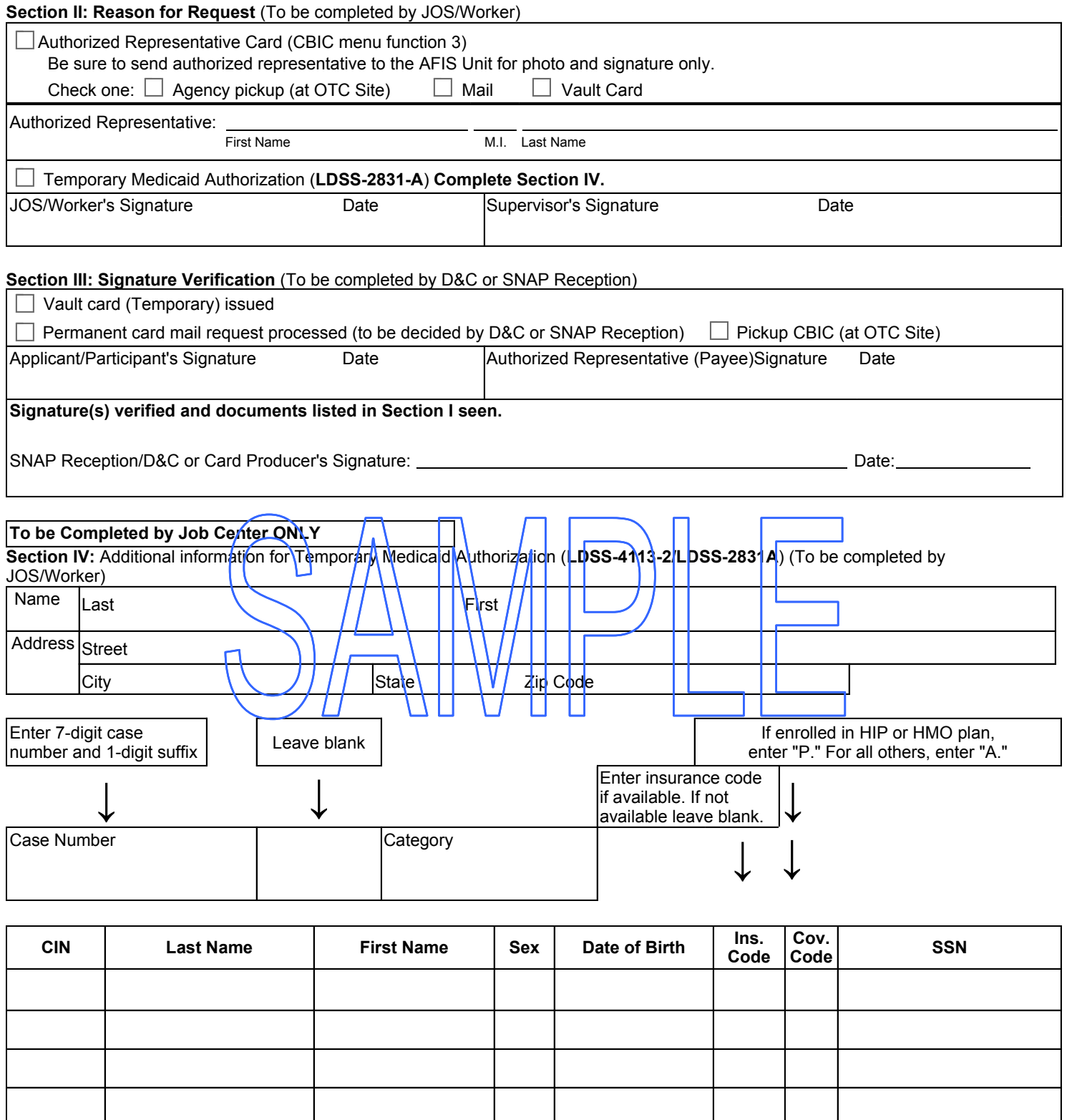

If temporary Medicaid card (**LDSS-2831A**) is issued, please also give the Applicant/Participant From